## **下水熱利用可能性簡易検討ツール**

**取扱説明書**

国土交通省

水管理・国土保全局下水道部

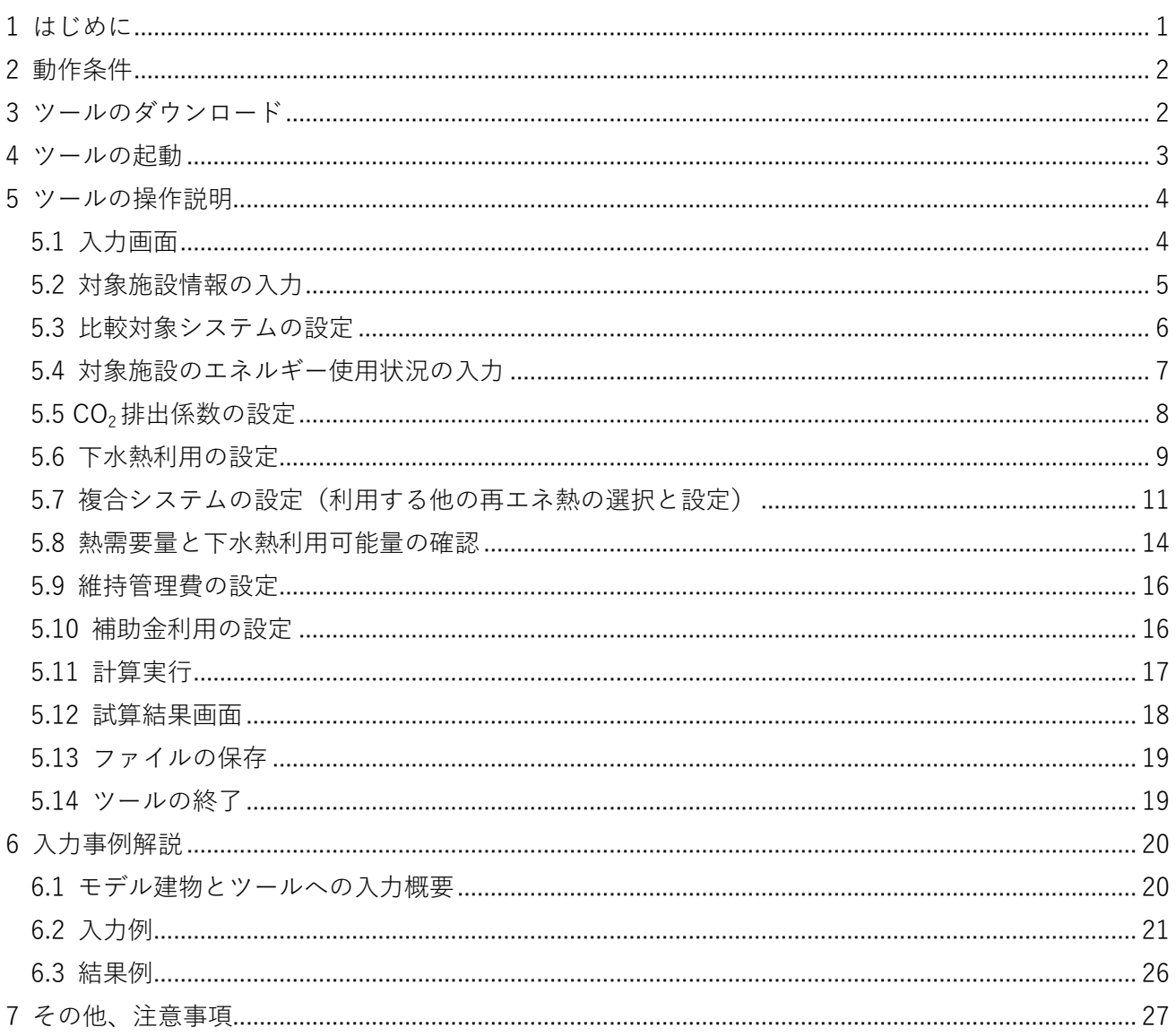

# 目次

#### <span id="page-3-0"></span>**1 はじめに**

「下水熱利用可能性簡易検討ツール」(以降、「本ツール」と呼ぶ)は、複合システムとしての下水熱利 用による評価が可能なツールです。

利用者は、下水道管理者や下水道関係のコンサルタント、設計事務所、エネルギーサービス事業者など を想定しています。下水熱利用システムの導入の検討をはじめる方が、設備システムに関する専門的な 知見を持たれていない方でも、簡易に事業性を検討できるツールです。対象建物についての建物用途や 延床面積、エネルギー使用量や料金等のデータを本ツールへ入力することで必要な情報を入力し、投資 回収年数や低炭素効果などの試算を行います。本ツールは、下水熱以外の他の再エネ熱等との組み合わ せシステムについても検討できるものです。下水熱利用について詳細な導入可能性検討(FS 検討)を行 う前段階において本ツールを活用し、下水熱利用の可能性を簡便に検討して把握して、詳細な FS 検討へ 進むかの判断等に寄与することを想定しています。

なお、本検討の結果は概算参考値であるため、下水熱利用複合システムの導入の際には、別途詳細な導 入可能性検討(FS検討)を行う必要があります。本検討の試算結果は仮想条件によるシミュレーション 結果であるため、本検討の試算結果を事業実施判断の根拠として利用しないようご注意下さい。

以下の図 [1-1](#page-3-1) に本ツールの使用方法の流れと、本ツール取扱説明書における各操作の該当ページを示 します。

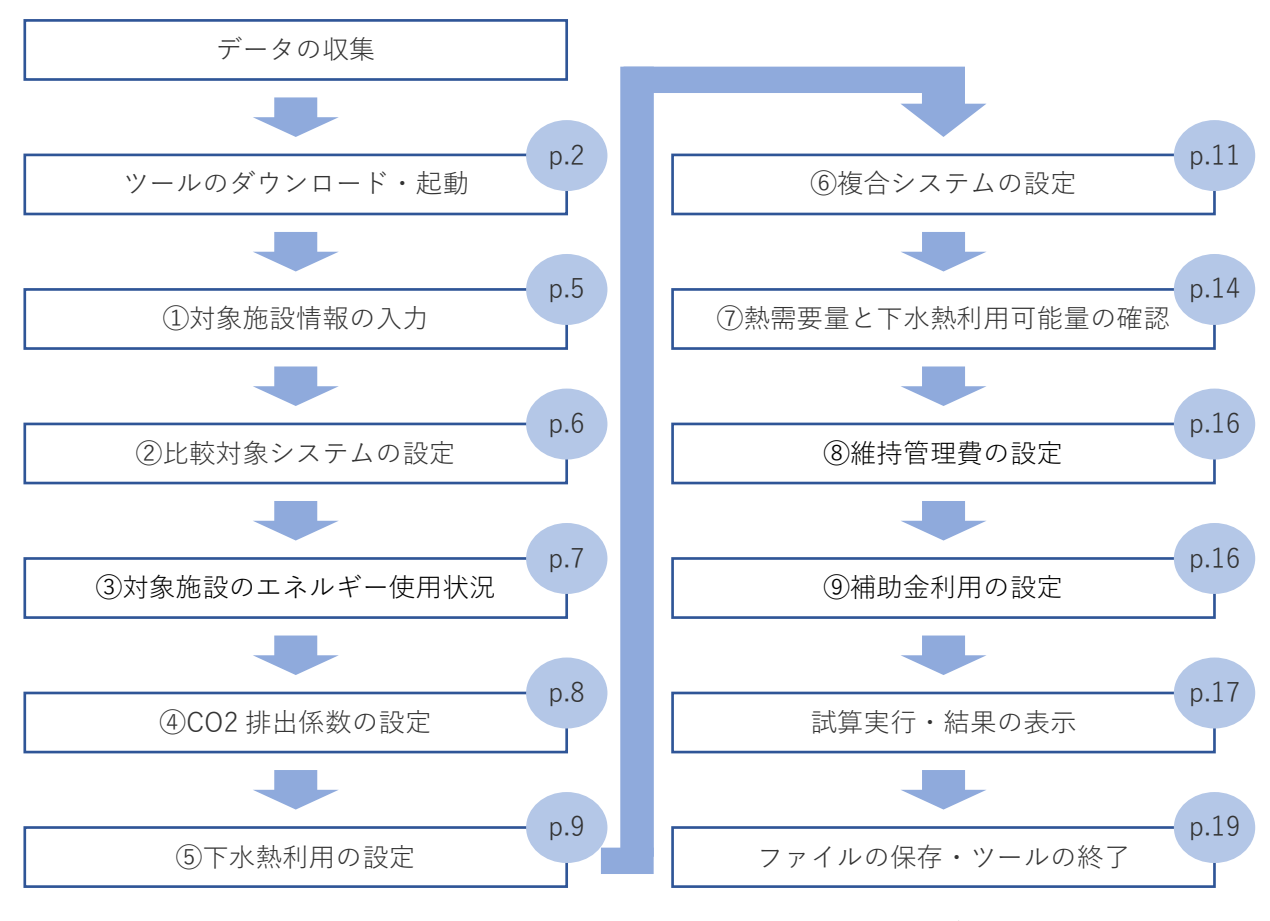

<span id="page-3-1"></span>**図 1-1 ツールの使用方法フローと操作の該当ページ**

## <span id="page-4-0"></span>**2 動作条件**

本ツールは Windows パソコンの Microsoft® Excel 2013 以上で作動します。基本的な作動条件を以下 の表に示します。

| 対応 OS      | Microsoft <sup>®</sup> Windows $8 / 8.1 / 10$ |  |  |
|------------|-----------------------------------------------|--|--|
|            | (32 ビット/64 ビット)                               |  |  |
| <b>CPU</b> | 500MHz 以上                                     |  |  |
| メモリ        | 256MB 以上                                      |  |  |
| ハードディスク    | 10GB 以上の空き容量                                  |  |  |
| ソフトウェア     | Microsoft <sup>®</sup> Office Excel 2013 以上   |  |  |

**表 2-1 作動条件**

※Excel のマクロを有効にしてください。

※スマートフォン(iOS / Android)では利用できません

## <span id="page-4-1"></span>**3 ツールのダウンロード**

以下のリンク先より本ツールをダウンロードすることができます。

【ツールのダウンロード先】

[https://www.mlit.go.jp/report/press/mizukokudo13\\_hh\\_000467.html](https://www.mlit.go.jp/report/press/mizukokudo13_hh_000467.html)

ダウンロードしたエクセルファイルをパソコン本体に保存して下さい。本マニュアルでは、保存場所が デスクトップに保存した状態で説明しています。

共有サーバー等に保存し起動させると正常に作動しない場合がありますのでご注意下さい。

#### <span id="page-5-0"></span>**4 ツールの起動**

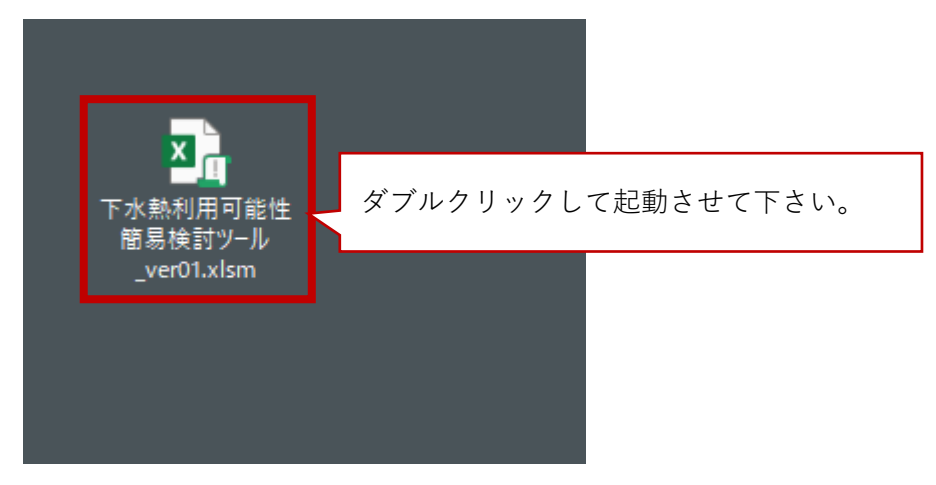

保存した本ツールのアイコンをクリックし、起動してください。

**図 4-1 ツールアイコン**

図 [4-2](#page-5-1) のような、画面が立ち上がります。なお、「セキュリティ警告 マクロが無効にされました。」 と表示されている場合は、「コンテンツの有効化」ボタンをクリックしてマクロを有効化して下さい。

※マクロが無効になっている場合、正常に動作しませんのでご注意下さい。

|                |                    | 日 つ・つ・品 は・矽・ 2 留<br>₹                                                                             | 下水熱利用可能性簡易検討ツール_ver01.xlsm - Excel                                                       |                                 |                                                      |  |
|----------------|--------------------|---------------------------------------------------------------------------------------------------|------------------------------------------------------------------------------------------|---------------------------------|------------------------------------------------------|--|
| ファイル           |                    | 挿入<br>ページレイアウト<br>数式<br>ホーム<br>データ                                                                | 校閲<br>表示<br>開発<br>ヘルプ                                                                    | Acrobat                         | ♀ 何をしますか                                             |  |
| ÷<br>貼り付け      | $\mathbf{x}$<br>œ. | 游ゴシック<br>$\mathbf{r}$ 11 $\mathbf{r}$ A A<br><b>B</b> $I$ <u>U</u> ~   墨 ~   ◇ ~ <u>A</u> ~   孟 ~ | ab <sub>1</sub><br>$\equiv \equiv \equiv \frac{1}{2}$<br>標準<br>$\frac{1}{2}$ - % ,<br>目・ | ۰<br>$\substack{+0.0\\0.6}$ .00 | Ľ<br>睥<br>条件付き テーブルとして<br>セルの<br>書式 -<br>書式設定▼ スタイル▼ |  |
|                | クリップボード [5]        | フォンロー<br><b>INTE</b><br>セキュリティの啓告 マクロが無効にされました。<br>コンテンツの有効化                                      | <b>HULE</b>                                                                              |                                 | 「セキュリティ警告 マクロが無効にされまし                                |  |
| H <sub>3</sub> |                    | $f_x$<br>n.<br>$\overline{\phantom{a}}$<br>$\mathcal{L}$<br>$\times$                              |                                                                                          |                                 | た。  と表示されている場合は、「コンテンツの有<br>効化」ボタンをクリックしてマクロを有効化して   |  |
|                | A                  | B                                                                                                 | $\mathbf C$                                                                              | 下さい。                            |                                                      |  |
|                |                    | 下水熱利用可能性簡易検討ツール                                                                                   |                                                                                          |                                 |                                                      |  |
| $\overline{2}$ |                    | 入力・選択セル                                                                                           |                                                                                          |                                 |                                                      |  |
| 3              |                    | 入力不要セル                                                                                            |                                                                                          |                                 | 計                                                    |  |
| 4              |                    |                                                                                                   |                                                                                          |                                 |                                                      |  |
| 5              |                    | ①対象施設情報                                                                                           |                                                                                          |                                 |                                                      |  |
| 6              |                    | 項目                                                                                                | 値                                                                                        | 単位                              | 備考                                                   |  |
| 7              |                    | 地域選択                                                                                              | 北海道                                                                                      |                                 | 都道府県を選択してく                                           |  |
| 8              |                    | 熱利用用途                                                                                             | 給湯                                                                                       |                                 | 給湯、空調、融雪から選                                          |  |
| 9              |                    | 建物用途                                                                                              | 宿泊施設                                                                                     |                                 | 給湯、空調利用の場合は建物用                                       |  |
|                |                    |                                                                                                   |                                                                                          | $\sim$                          |                                                      |  |

<span id="page-5-1"></span>**図 4-2 起動画面**

## <span id="page-6-0"></span>**5 ツールの操作説明**

## <span id="page-6-1"></span>**5.1 入力画面**

入力画面は以下の図 [5-1](#page-6-2) のような Excel シートとなっています。「入力・選択セル」に必要な値を入力 またはプルダウンより選択を行い、設定を行って下さい。表 [5-1](#page-6-3) のように入力・選択セルは黄色に、入 力不要セルはグレーになっています。以降に各入力項目への設定と、試算結果画面について示します。

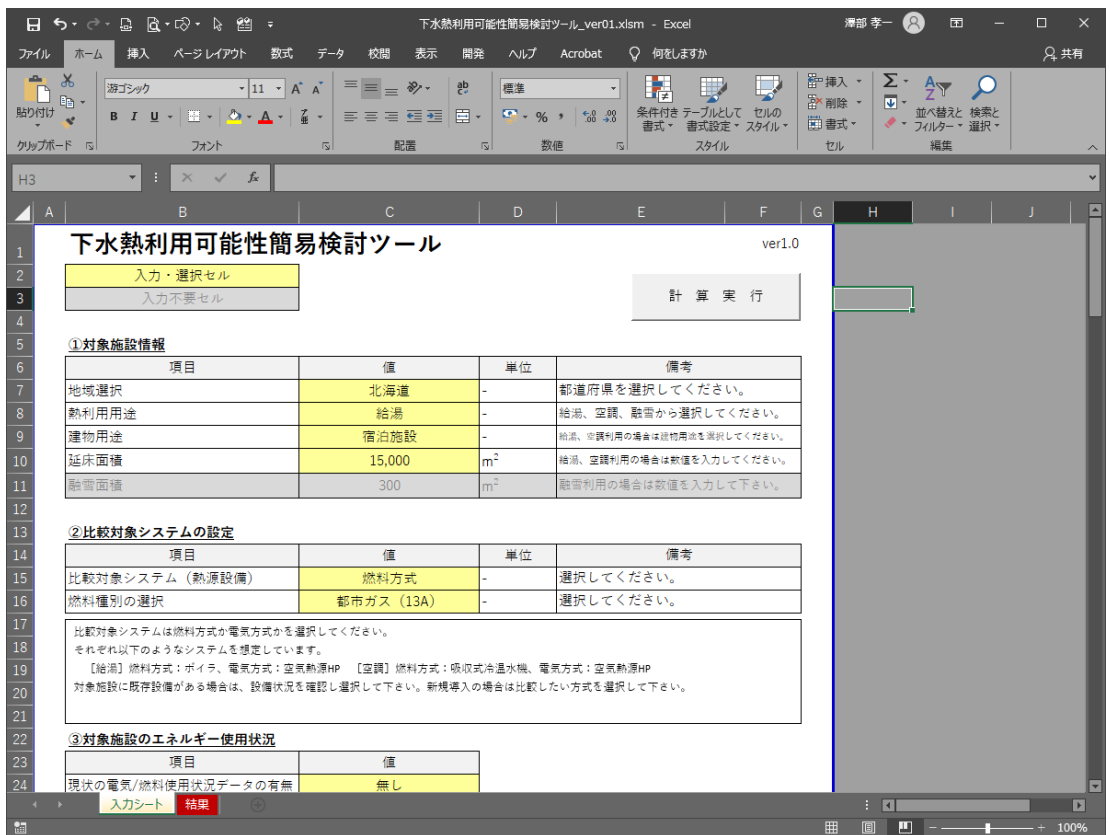

**図 5-1 入力画面**

| 表 5-1 入力・選択セルと入力不要セル |
|----------------------|
|----------------------|

<span id="page-6-3"></span><span id="page-6-2"></span>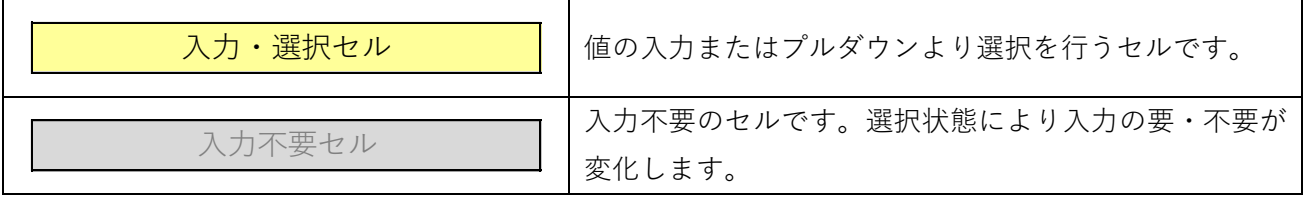

## <span id="page-7-0"></span>**5.2 対象施設情報の入力**

対象施設についての入力項目は、地域選択、熱利用用途、建物用途、延床面積、融雪面積の 5 項目で す。表 [5-2](#page-7-1) に各項目の入力方法の概要を示します。

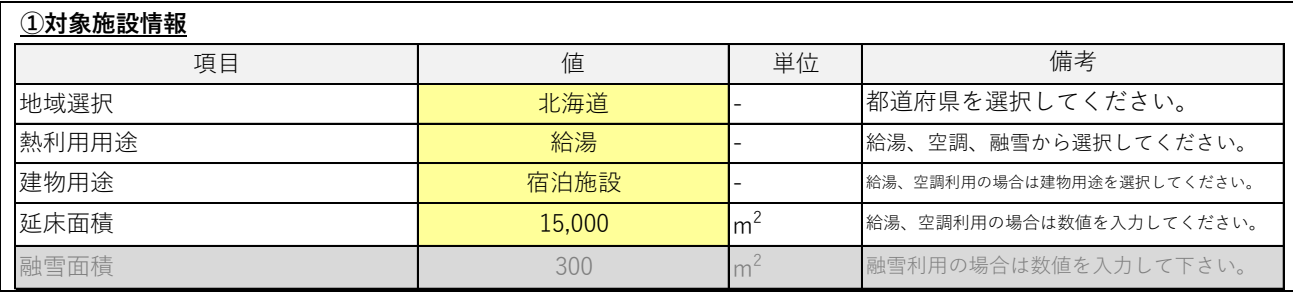

**図 5-2 対象施設情報の入力画面**

<span id="page-7-1"></span>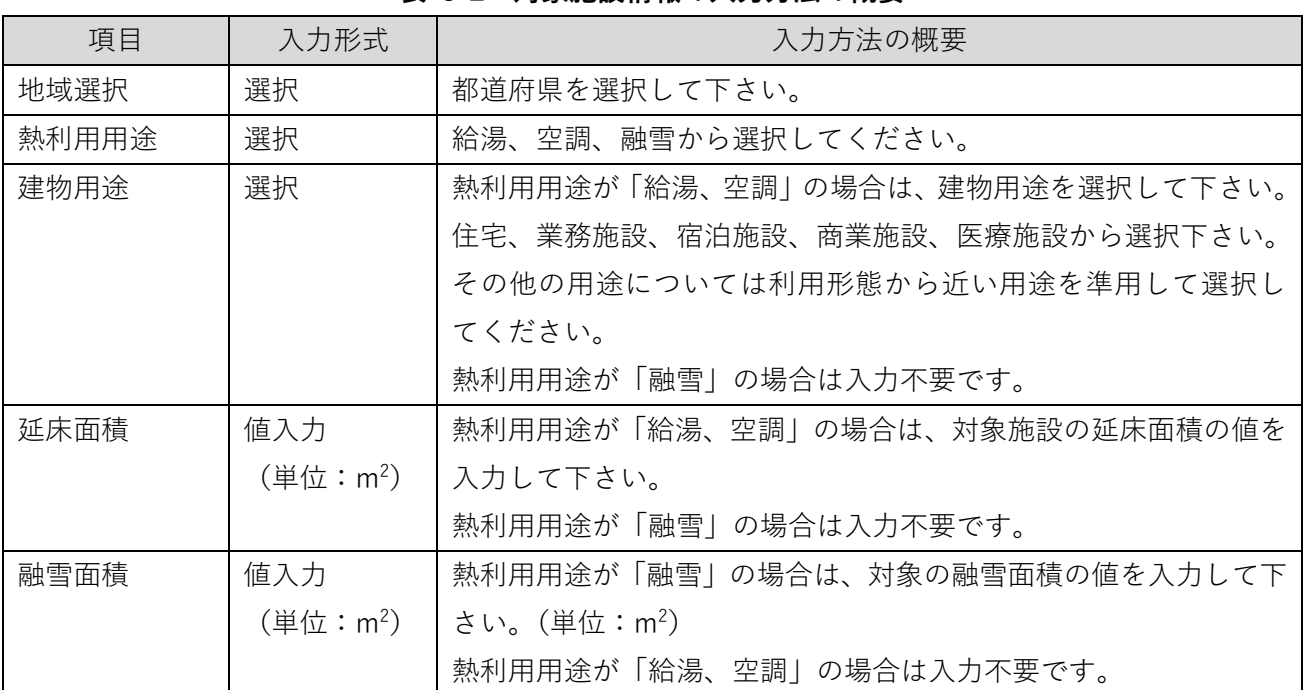

## **表 5-2 対象施設情報の入力方法の概要**

※特殊な熱利用用途、建物用途について検討を行う場合は、詳細な検討が必要となります。

## <span id="page-8-0"></span>**5.3 比較対象システムの設定**

対象施設についての入力項目は、比較対象システム(熱源設備)、燃料種別の 2 項目です。表 [5-3](#page-8-1) に各 項目の入力方法の概要を示します。

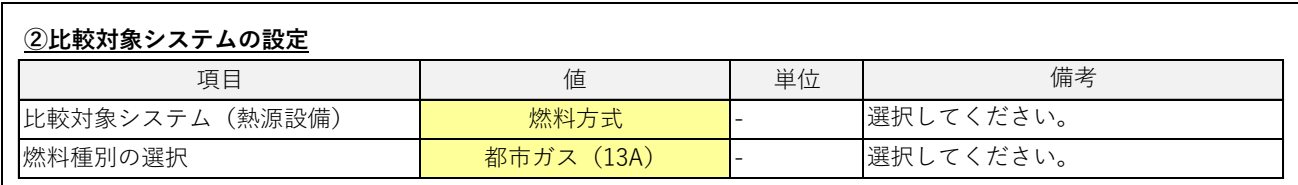

## **図 5-3 比較対象システムの入力画面**

<span id="page-8-1"></span>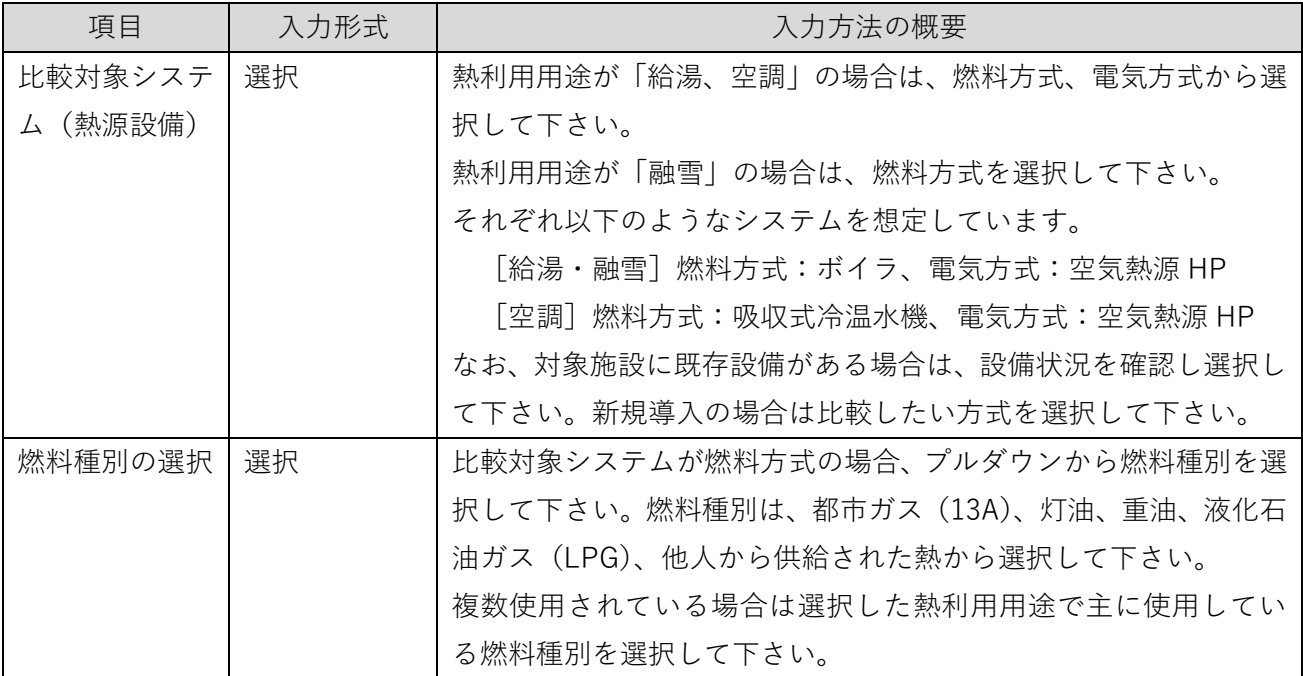

#### **表 5-3 比較対象システムの入力方法の概要**

#### <span id="page-9-0"></span>**5.4 対象施設のエネルギー使用状況の入力**

対象施設のエネルギー使用状況についての入力項目は、現状の電気/燃料使用状況データの有無の選択 と、使用状況データがある場合は、電気及び、②で選択した燃料種別の使用料金と使用量です。表 [5-4](#page-9-1) に 各項目の入力方法の概要を示します。

対象施設のエネルギー使用状況が分かる場合は、データの有無を「有り」にして、電気及び燃料等の年 間料金、使用量を入力して下さい。

入力されたデータを用いてエネルギーコスト算定における単価を設定し試算を行います。対象施設の エネルギー使用状況データが無い場合は、表 [5-5](#page-9-2) に示すデフォルト値の単価を使用して計算します。

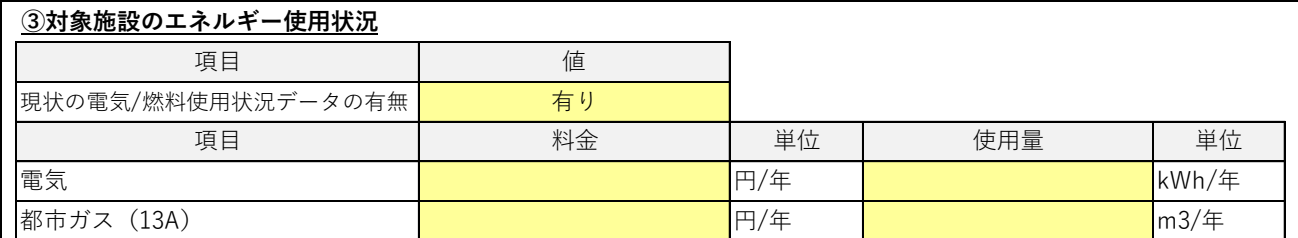

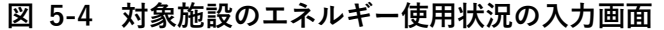

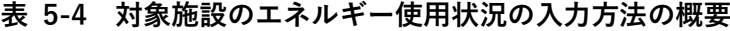

<span id="page-9-1"></span>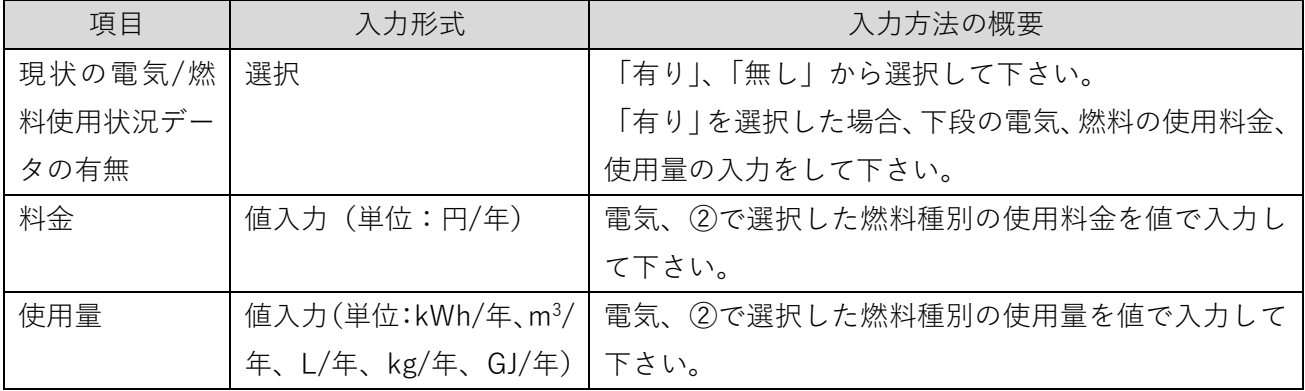

#### **表 5-5 エネルギー単価のデフォルト設定値**

<span id="page-9-2"></span>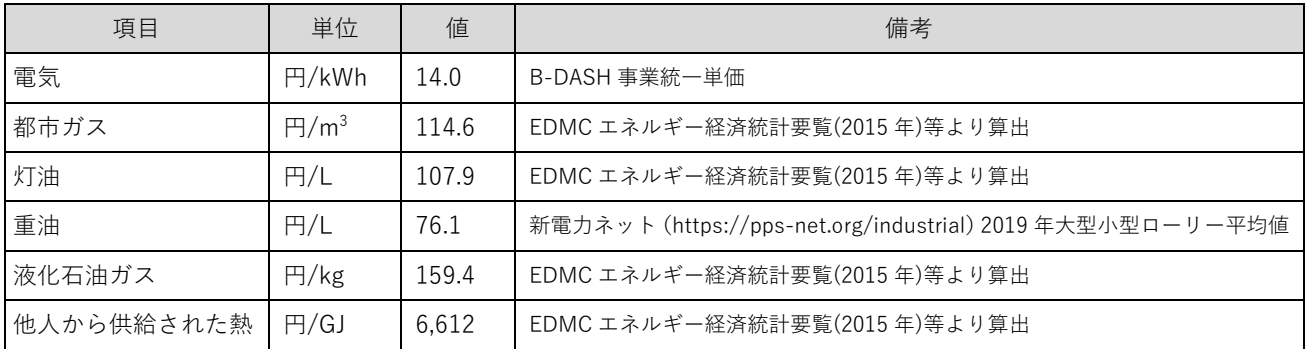

## <span id="page-10-0"></span>**5.5 CO2排出係数の設定**

CO<sub>2</sub> 排出係数の設定では、契約している電気事業者の CO<sub>2</sub> 排出係数を入力して下さい。不明な場合は デフォルト値を入力して下さい。環境省・経済産業省が公表している「電気事業者別排出係数一覧」にて 確認できますので、参考として下さい。燃料等については、表 [5-7](#page-10-1) に示す設定値を使用しています。

【参考 URL】環境省ホームページ「算定方法・排出係数一覧」 https://ghg-santeikohyo.env.go.jp/calc

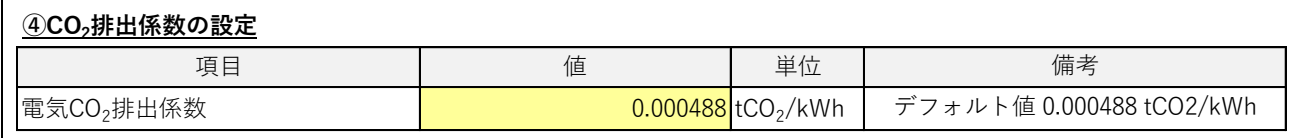

**図 5-5 CO2排出係数の入力画面**

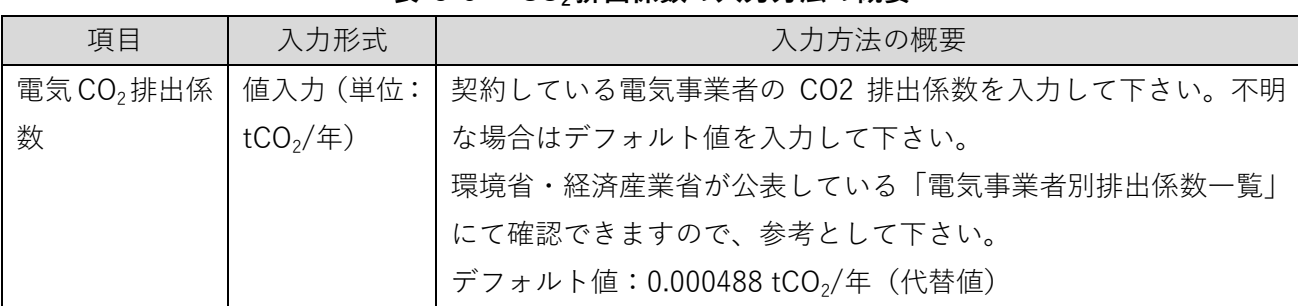

#### **表 5-6 CO2排出係数の入力方法の概要**

**表 5-7 燃料等の CO2排出係数デフォルト設定値**

<span id="page-10-1"></span>

| 項目         | 単位                                      | 値     | 備考                                          |
|------------|-----------------------------------------|-------|---------------------------------------------|
| 都市ガス       | tCO <sub>2</sub> / $\pm$ m <sup>3</sup> | 2.23  | 環境省「算定・報告・公表制度における算定方法・排出係数一覧」(https://ghg- |
| 灯油         | tCO <sub>2</sub> /kL                    | 2.49  | santeikohyo.env.go.jp/calc)                 |
| 重油         | tCO <sub>2</sub> /kL                    | 2.71  | 他人から供給された熱は「蒸気(産業用のものは除く。)、温水、冷水」区分         |
| 液化石油ガス     | tCO <sub>2</sub> /t                     | 3.00  | を採用                                         |
| 他人から供給された熱 | tCO <sub>2</sub> /GJ                    | 0.057 |                                             |

※都市ガスの CO<sub>2</sub>排出係数は、ガス会社ごとの成分組成やガスの種類によって異なりますが、本ツール では環境省ホームページに掲載されている「算定・報告・公表制度における算定方法・排出係数一覧」 (https://ghg-santeikohyo.env.go.jp/calc) より 2.23tCO<sub>2</sub>/千 Nm<sup>3</sup>と設定しています。

#### <span id="page-11-0"></span>**5.6 下水熱利用の設定**

下水熱利用の設定では、下水熱量の設定と下水熱利用システムの設定を行って下さい。

5.6.1 下水熱量の設定

下水熱量の設定では、まず、下水熱量の設定方法を選択して下さい。「下水流量と温度を入力」するか、 「下水熱ポテンシャルを入力」するか選択することができます。

「下水流量と温度を入力」する場合は、熱利用場所の下水流量と下水温度の値を入力して下さい。な お、下水熱利用できる熱量は、下水取水ポンプでの必要な取水水位や管路内熱交換器の接触面に依存し ます。下水管路に流れる下水の全量を熱利用できるわけではありませんので、入力時にはご注意下さい (安全を見て入力して下さい)。

「下水熱ポテンシャルを入力」する場合は熱利用場所の下水熱ポテンシャルの値を入力して下さい。下 水熱ポテンシャルマップが作成されている地域の場合は公開されている下水熱ポテンシャルマップを参 照することで把握することができます。

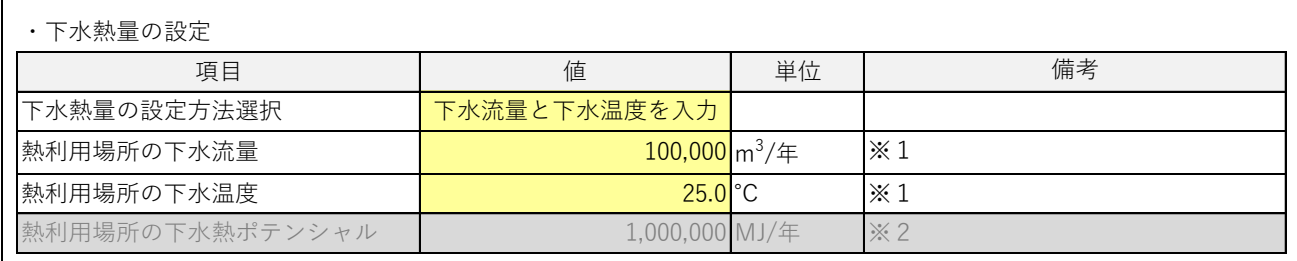

#### **図 5-6 下水熱量の設定の入力画面**

#### **表 5-8 下水熱量の設定の入力方法の概要**

<span id="page-11-1"></span>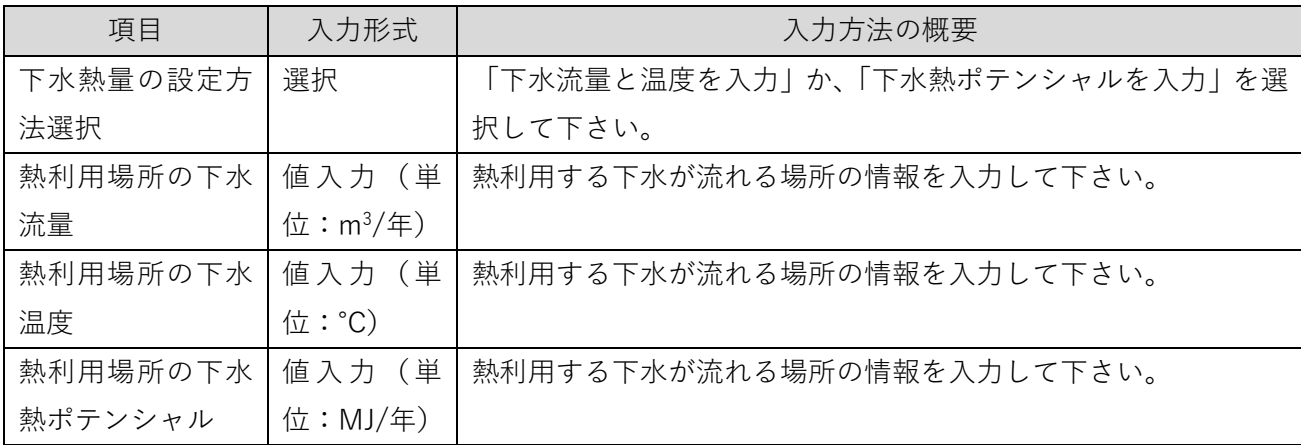

#### 5.6.2 下水熱利用システムの設定

下水熱利用システムの設定では、下水熱交換方式の選択、下水取水場所と熱利用場所の距離の入力、熱 導管単価の設定を行って下さい。以下の表 [5-8](#page-11-1) に下水熱利用システムの入力概要を示します。

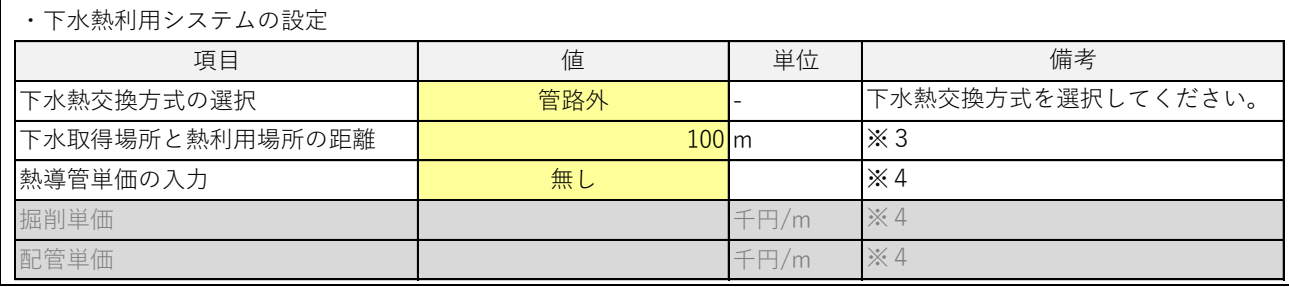

**図 5-7 下水熱利用システムの設定の入力画面**

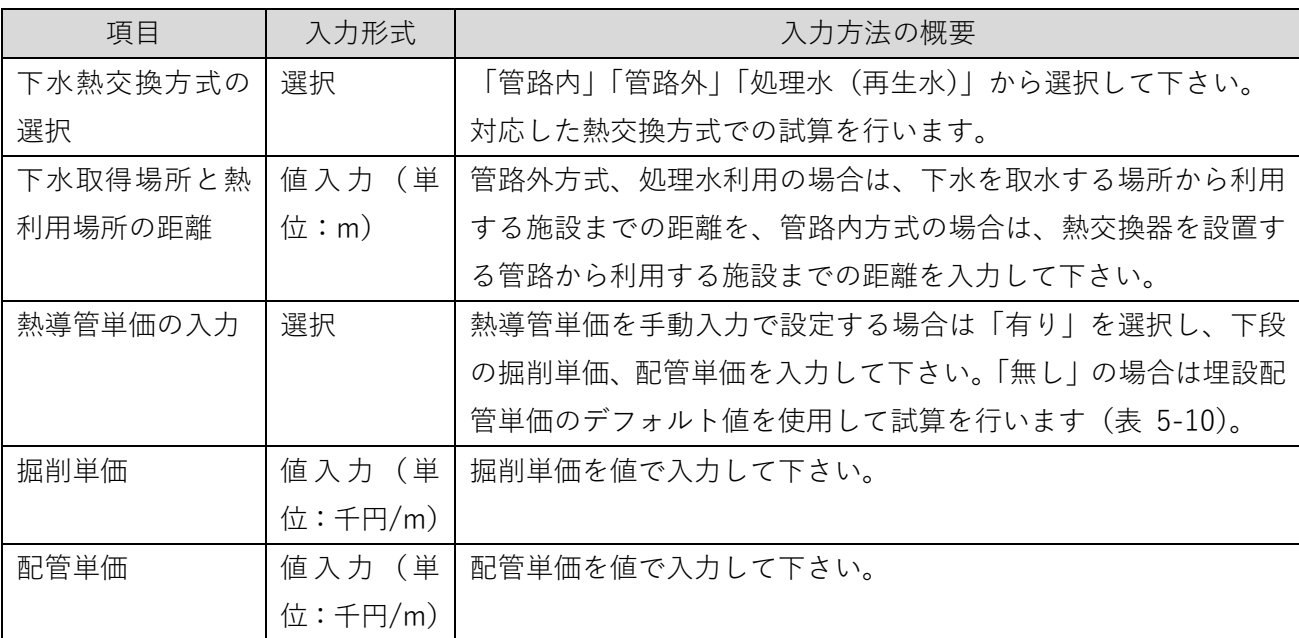

#### **表 5-9 下水熱利用システムの設定の入力方法の概要**

#### **表 5-10 埋設配管単価のデフォルト設定値**

<span id="page-12-0"></span>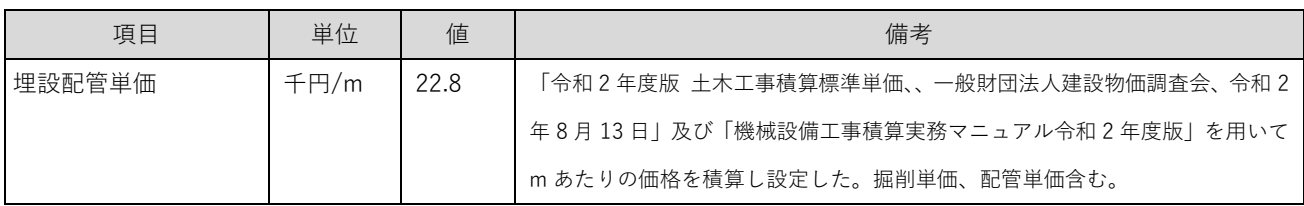

#### <span id="page-13-0"></span>**5.7 複合システムの設定(利用する他の再エネ熱の選択と設定)**

複合システムの設定は、他の再生可能エネルギー熱を利用した複合システムの検討を行う場合に設定 を行って下さい。

まず、対象のエネルギー種別を、複合システムを利用しない場合は「利用しない」を、利用する場合は 「空気熱」、「太陽熱」、「地中熱」、「バイオマス熱」から選択して下さい。選択した再生可能エネルギー熱 により必要な項目を設定して下さい。以降に各再生可能エネルギー熱の設定内容を示します。

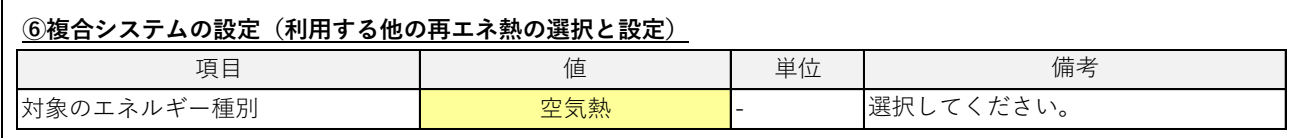

#### **図 5-8 複合システムの設定の入力画面**

#### **表 5-11 複合システムの入力方法の概要**

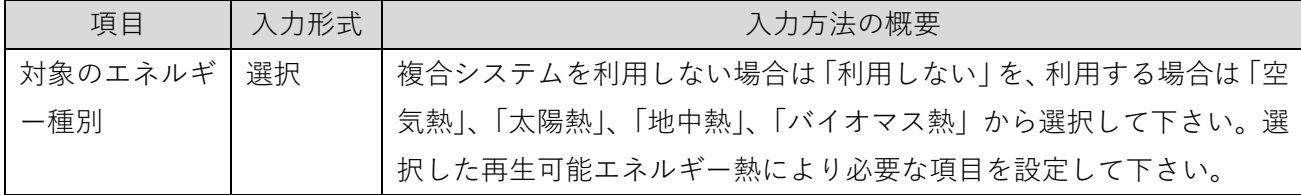

5.7.1 空気熱

対象のエネルギー種別で「空気熱」を選択した場合は、空気熱の項目が入力不要セルから解除になりま す。空気熱の利用では、空気熱源ヒートポンプシステムを利用したシステムを想定しています。なお空気 熱利用の場合、設定項目は有りません。熱需要量のうち、下水熱だけでは不足する熱量分、または、その 他の再エネ熱で賄う熱量分を全て空気熱システムで賄う規模を設定し、試算を行います。(設置スペース は確保できるものとして算定します。)

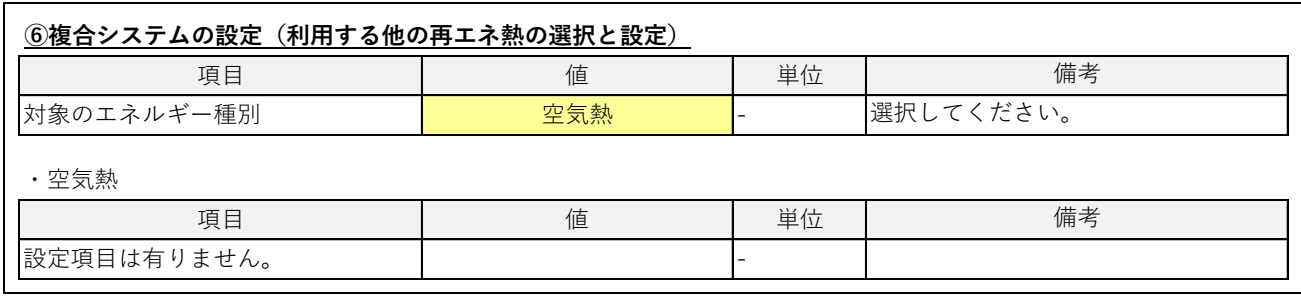

#### **図 5-9 空気熱の設定の入力画面**

5.7.2 太陽熱

対象のエネルギー種別で「太陽熱」を選択した場合は、太陽熱の項目が入力不要セルから解除になりま す。太陽熱の利用では、太陽熱集熱パネルの設置面積を入力して下さい。

参考文献<sup>1</sup>に従い試算を行います。簡易計算のため、太陽熱集熱器の設置方位は南、傾斜角は 30°と仮 定して試算を行います。その他条件での検討をする場合は別途詳細検討を行って下さい。

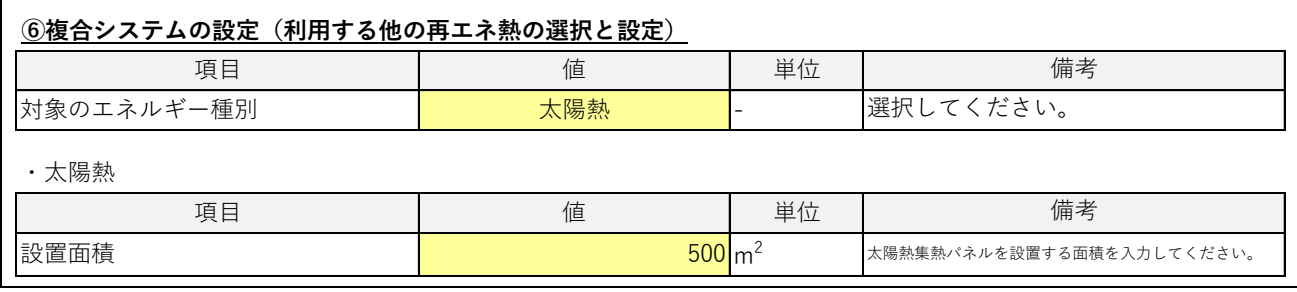

#### **図 5-10 太陽熱の設定の入力画面**

#### **表 5-12 太陽熱の入力方法の概要**

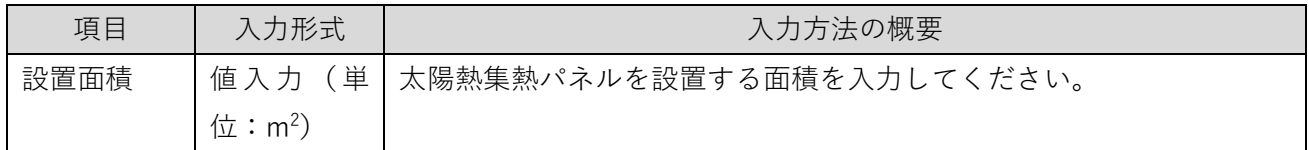

5.7.3 地中熱

-

対象のエネルギー種別で「地中熱」を選択した場合は、地中熱の項目が入力不要セルから解除になりま す。地中熱の利用では、ボアホール方式の地中熱利用システムを想定し、参考文献<sup>2</sup>に従い試算します。

なお地中熱利用の場合、設定項目は有りません。熱需要量のうち、下水熱だけでは不足する熱量分、ま たは、その他の再エネ熱で賄う熱量分を全て地中熱システムで賄う規模を設定し、試算を行います。(設 置スペースは確保できるものとして算定します。)

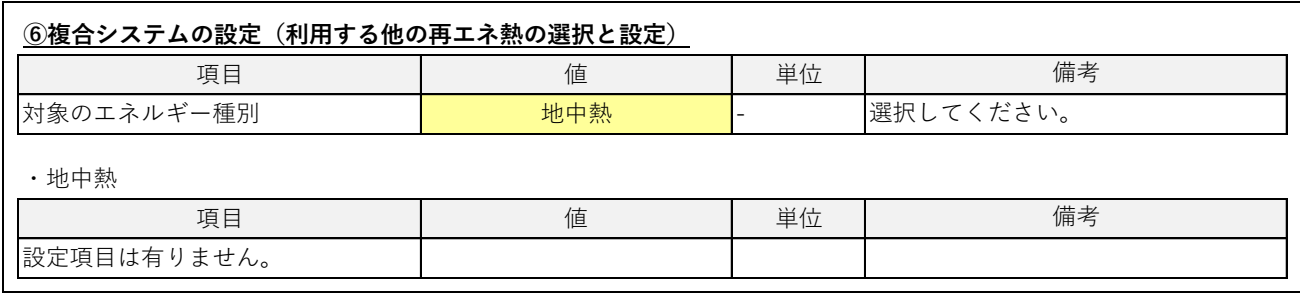

## **図 5-11 地中熱の設定の入力画面**

<sup>1</sup> 業務用太陽熱利用システムの導入検討ガイドライン、独立行政法人 新エネルギー・産業技術総合開発機構、平成 21 年 12 月

<sup>2</sup> 官庁施設における地中熱利用システム導入ガイドライン(案)、国土交通省大臣官房官庁営繕部、平成 25 年 10 月

5.7.4 バイオマス熱

対象のエネルギー種別で「バイオマス熱」を選択した場合は、バイオマス熱の項目が入力不要セルから 解除になります。バイオマス熱の利用では、バイオマスボイラを利用したシステムを想定して試算を行 います。以下の表 [5-13](#page-15-0) にバイオマス熱利用の入力概要を示します。

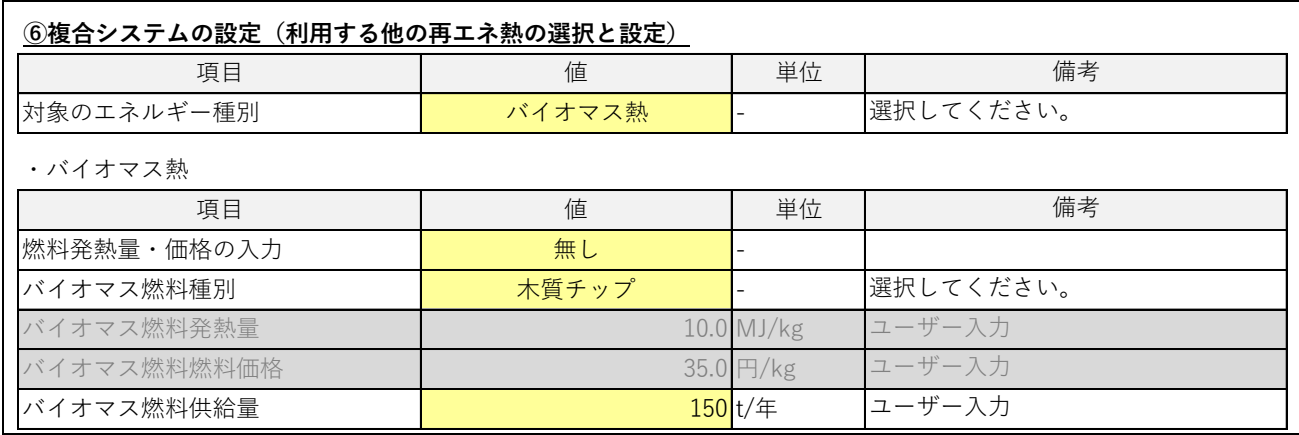

#### **図 5-12 バイオマス熱の設定の入力画面**

<span id="page-15-0"></span>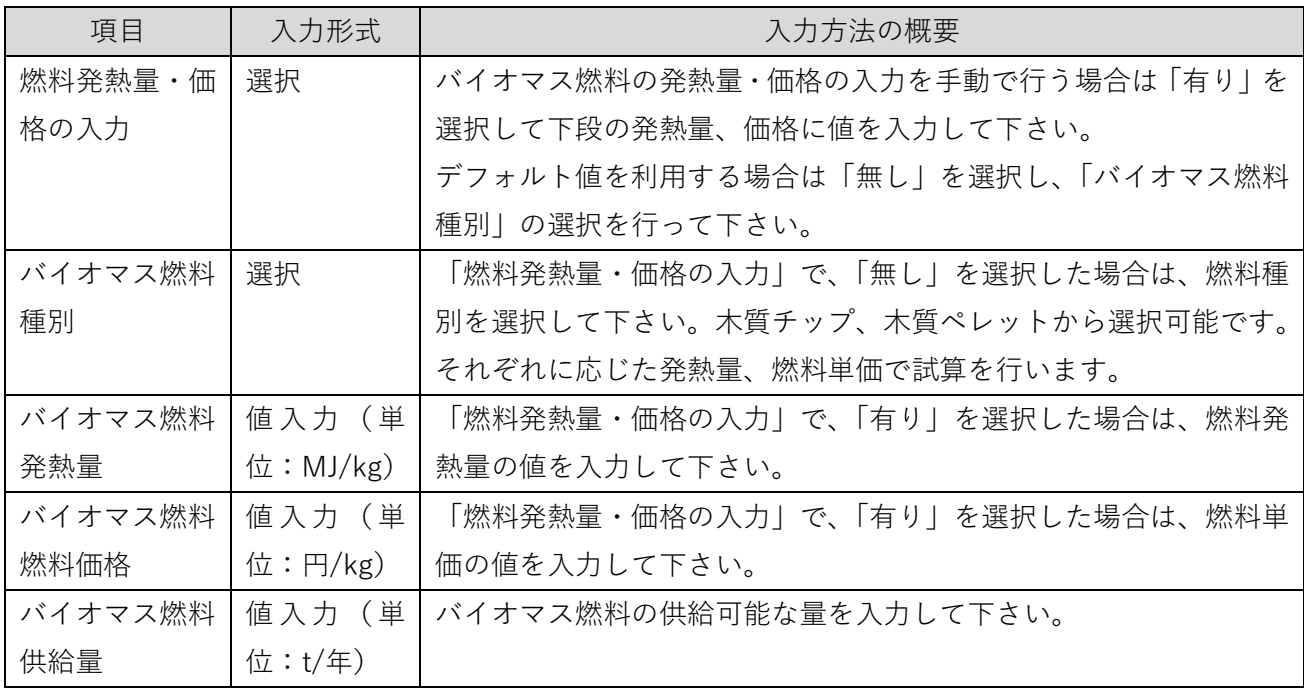

#### **表 5-13 バイオマス熱の入力方法の概要**

**表 5-14 バイオマス燃料単価、発熱量のデフォルト設定値**

| 燃料種別   | 発熱量  |       |      | 単価   | 備考                                       |
|--------|------|-------|------|------|------------------------------------------|
| 木質チップ  | 10.3 | MJ/kg | 10.0 | 円/kg | ┃ 木質バイオマスボイラー導入指針、森のエネルギー研究所、平成 24 年 3 月 |
| 木質ペレット | .7.6 | MJ/kg | 36.6 | 円/kg | 木質バイオマスボイラー導入指針、森のエネルギー研究所、平成 24年3月      |

#### <span id="page-16-0"></span>**5.8 熱需要量と下水熱利用可能量の確認**

熱需要量と下水熱利用可能量(下水から熱を回収して施設で利用できる熱量)の確認を行います。 本ツールでは、設定した施設の熱需要量の全量に対し、下水熱、その他の再生エネ熱または既存システム を活用して賄う想定で試算を行います。

「熱需要量≧下水熱利用可能量の場合」の場合(図 [5-13\)](#page-16-1)は、下水熱だけで熱需要量をすべて賄うこ とができません。下水熱以外のその他のシステム(他の再生可能エネルギー熱利用システムまたは既存 システム)を活用して不足する熱量を賄います。その他の再生可能エネルギー熱利用システムで利用で きる熱量が不足する場合または利用しない場合は、比較対象システムとして設定したシステムで不足分 を賄う想定で試算を行います。複合システムの設定でその他の再生可能エネルギー熱利用システムを利 用すると設定した場合は、必要項目を入力しておいて下さい。

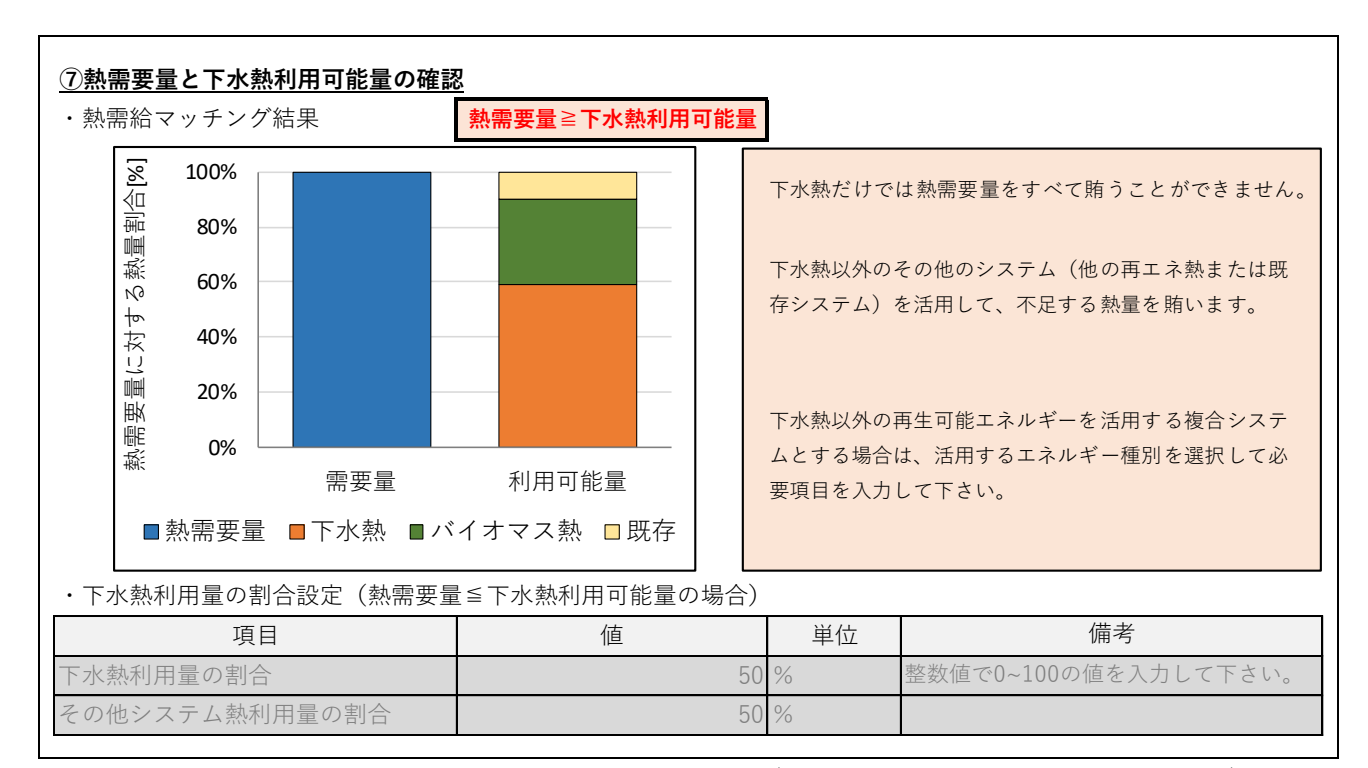

#### <span id="page-16-1"></span>**図 5-13 熱需要量と下水熱利用可能量の確認画面(熱需要量≧下水熱利用可能量の場合)**

「熱需要量≦下水熱利用可能量の場合」の場合(図 [5-14\)](#page-17-0)は、下水熱だけで熱需要量をすべて賄うこ とができます。下水熱以外のその他のシステムを活用する場合は、下水熱利用量の割合(熱需要量のうち 下水熱利用で賄う割合)を入力して下さい。残りの熱需要量分を、他の再生可能エネルギー熱利用システ ムまたは既存システムを活用して賄います。その他の再生可能エネルギー熱利用システムで利用できる 熱量が不足する場合または利用しない場合は、比較対象システムとして設定したシステムで不足分を賄 う想定で試算を行います。複合システムの設定でその他の再生可能エネルギー熱利用システムを利用す ると設定した場合は、必要項目を入力しておいて下さい。

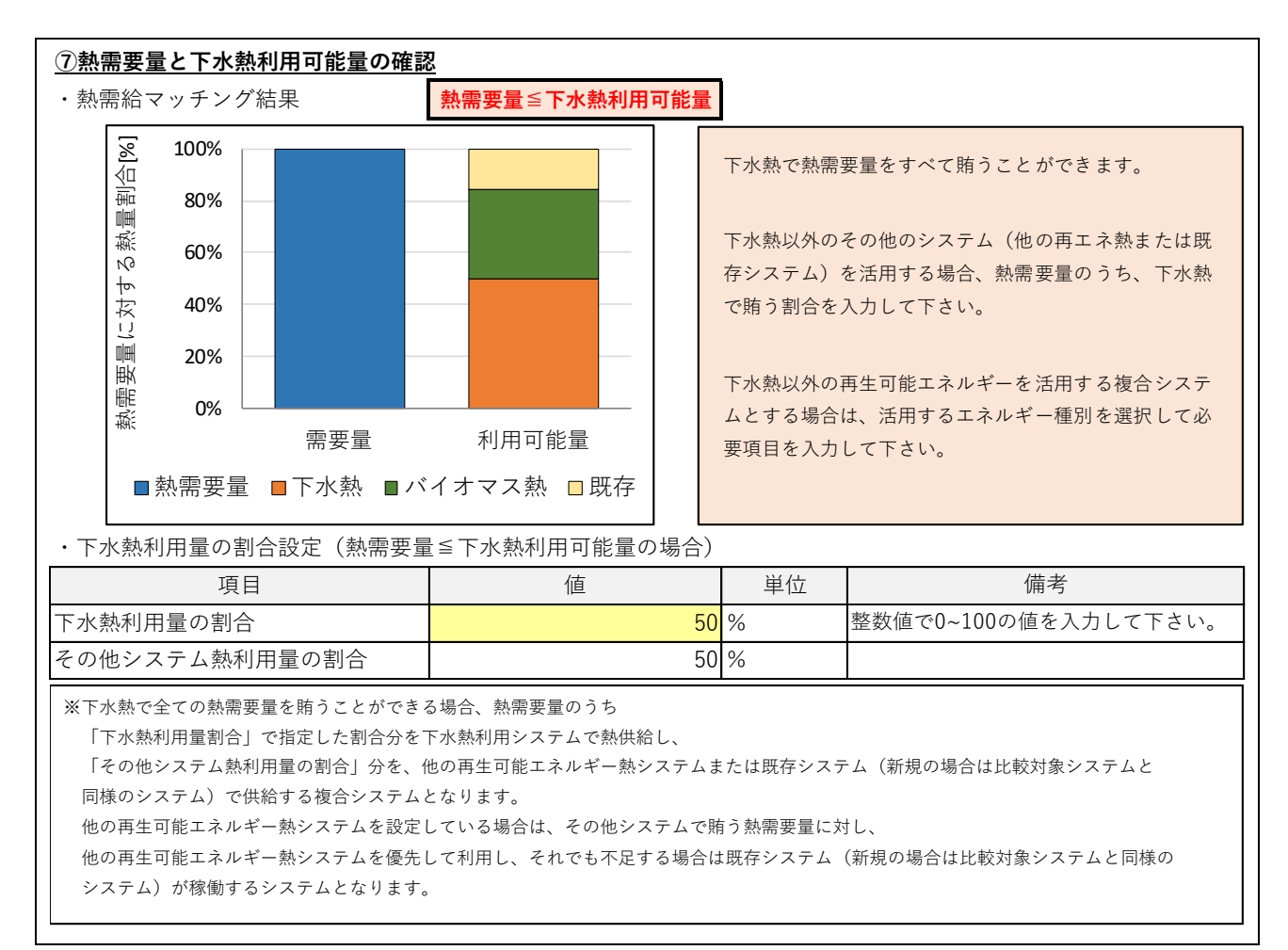

<span id="page-17-0"></span>**図 5-14 熱需要量と下水熱利用可能量の確認画面(熱需要量≦下水熱利用可能量の場合)**

**表 5-15 下水熱利用量の割合設定の入力方法の概要**

| 項目                   | 入力形式 | 入力方法の概要                |
|----------------------|------|------------------------|
| 下水熱利用量の割合  値入力(単位:%) |      | 整数値で 0~100 の値を入力して下さい。 |

なお、熱需要量、下水熱ポテンシャル、下水熱利用可能量、下水熱利用量の定義は以下の表 [5-16](#page-17-1) の 通りです。

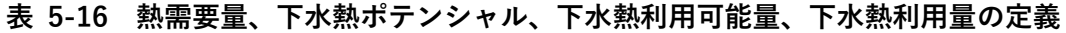

<span id="page-17-1"></span>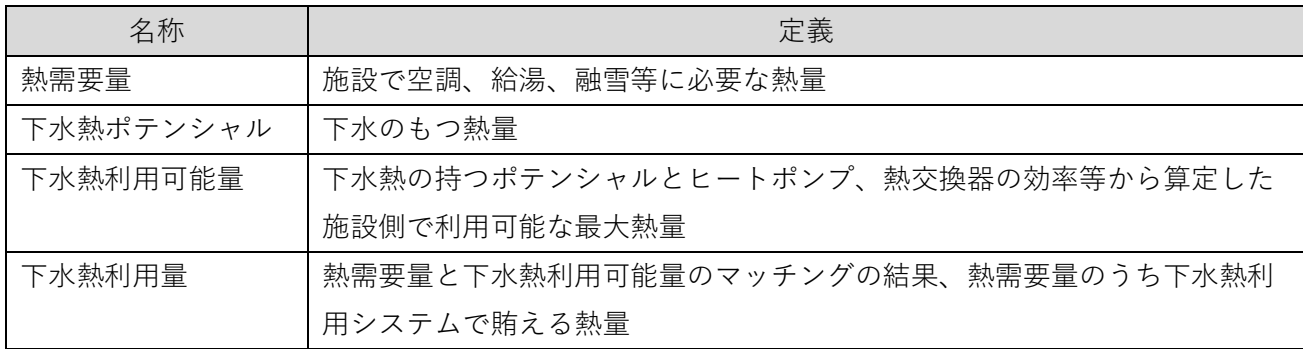

#### <span id="page-18-0"></span>**5.9 維持管理費の設定**

維持管理費の設定では、試算に維持管理費を考慮するかどうかの選択と、維持管理費を考慮する場合 は、維持管理費の設定として建設費に対する割合を設定して下さい。本ツールの試算では、入力された割 合を建設費に乗じることで、維持管理費の試算を行います。

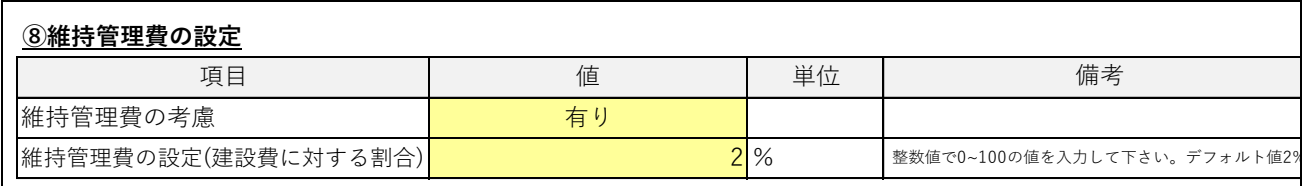

#### **図 5-15 維持管理費の設定の入力画面**

#### **表 5-17 維持管理費の設定の入力方法の概要**

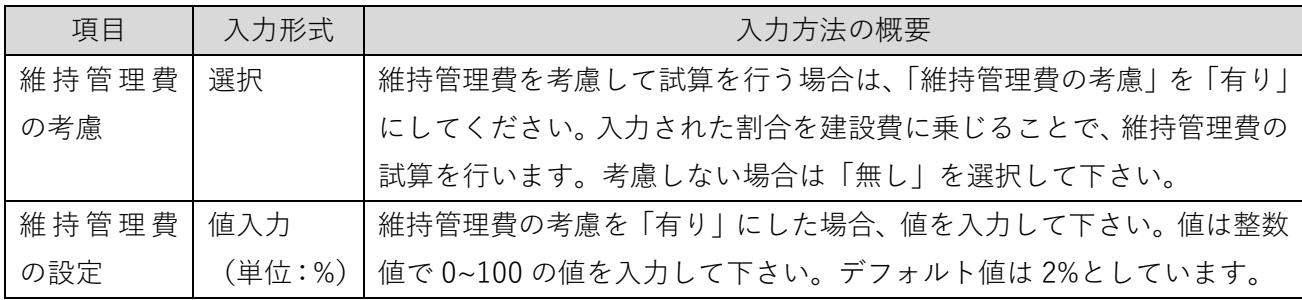

#### <span id="page-18-1"></span>**5.10 補助金利用の設定**

補助金利用の設定では、試算に補助金の利用を考慮するかどうかの選択と、補助金利用を考慮する場合 は、補助率を選択して設定して下さい。なお、補助金は、下水熱利用、太陽熱利用、地中熱利用、バイオ マス熱利用のシステムにのみ適用されます。

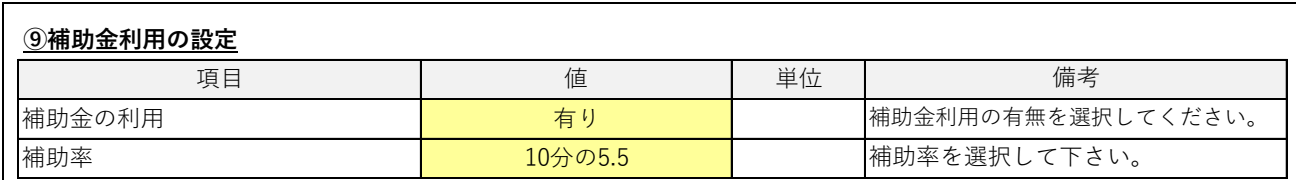

#### **図 5-16 補助金利用の設定の入力画面**

| 項目   | 入力形式 | 入力方法の概要                                    |
|------|------|--------------------------------------------|
| 補助金の | 選択   | 補助金の利用を考慮して試算を行う場合は、「有り」にして下さい。「有り」に       |
| 利用   |      | した場合は補助金を考慮した場合の投資回収年数も試算結果に表示されます。        |
| 補助率  | 選択   | 補助率を選択して下さい。「3分の1」、「2分の1」、「3分の2」、「10分の5.5」 |
|      |      | から選択して下さい。                                 |

**表 5-18 補助金利用の設定の入力方法の概要**

## <span id="page-19-0"></span>**5.11 計算実行**

必要項目の入力が終了したら、「計算実行」ボタンをクリックして下さい。「計算実行」ボタンは入力シ ートの上部と下部にあります。どちらをクリックしても計算が実行され結果シートが表示されます。な お、入力条件を変更した場合には、計算実行ボタンを再度クリックしなければ、結果シートには試算結果 が反映されませんのでご注意下さい。

| 入力・選択セル<br>入力不要セル                               |         |    | 計算実行                      |
|-------------------------------------------------|---------|----|---------------------------|
| ①対象施設情報                                         |         |    |                           |
| 項目                                              | 值       | 単位 | 備考                        |
| 地域選択                                            | 北海道     |    | 都道府県を選択してください。            |
| 熱利用用途                                           | 給湯      |    | 給湯、空調、融雪から選択してください。       |
|                                                 |         |    |                           |
| 建物用途                                            | 宿泊施設    |    | 給湯、空調利用の場合は建物用途を選択してください。 |
| <u>⑨補助金利用の設定</u>                                |         |    |                           |
| 項目                                              | 値       | 単位 | 備考                        |
| 補助金の利用                                          | 有り      |    | 補助金利用の有無を選択してください。        |
| 補助率                                             | 10分の5.5 |    | 補助率を選択して下さい。              |
| ※補助金は、下水熱利用、太陽熱利用、地中熱利用、バイオマス熱利用のシステムにのみ適用されます。 |         |    |                           |

**図 5-17 計算実行ボタン**

#### <span id="page-20-0"></span>**5.12 試算結果画面**

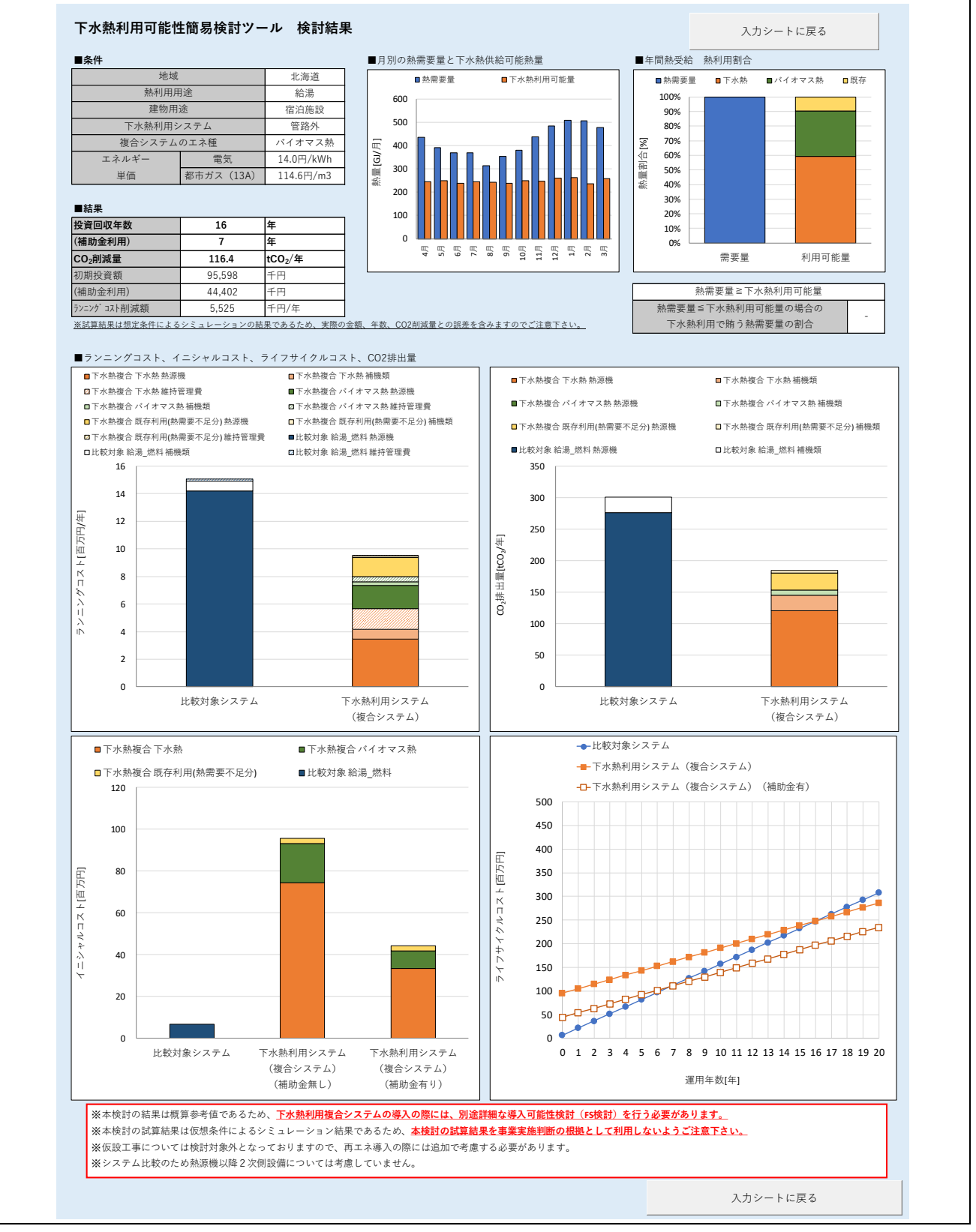

計算実行ボタンをクリックすると、以下の図 [5-18](#page-20-1) の様な結果画面が表示されます。

<span id="page-20-1"></span>**図 5-18 計算結果画面**

#### <span id="page-21-0"></span>**5.13 ファイルの保存**

入力したデータや計算結果を保存するには、Excel のファイルから上書き保存をクリックして下さい。 (通常の Excel の保存機能が利用可能です。)

#### <span id="page-21-1"></span>**5.14 ツールの終了**

ツールを終了する場合は、Excel の「×」(閉じる)ボタンをクリックして下さい。なお、条件の入力 や計算等を行った内容を保存する場合は、ファイル保存を行って下さい。

## <span id="page-22-0"></span>**6 入力事例解説**

モデル建物を設定し、本ツールで下水熱利用システムを検討する場合を想定したツールへの入力事例 を、手順を追って解説します。

### <span id="page-22-1"></span>**6.1 モデル建物とツールへの入力概要**

モデル建物を表 [6-1](#page-22-2) のように設定します。また、以下の表 [6-2](#page-22-3) にツールへの入力概要を示します。

<span id="page-22-2"></span>

| 項目    | 入力内容 | 項目       | 入力内容        |
|-------|------|----------|-------------|
| 地域    | 千葉県  | 延床面積     | $10,000m^2$ |
| 熱利用用途 | 給湯   | 比較対象システム | ガスボイラ       |
| 建物用途  | ホテル  |          |             |

**表 6-1 モデル建物の概要**

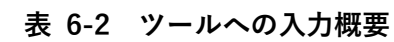

<span id="page-22-3"></span>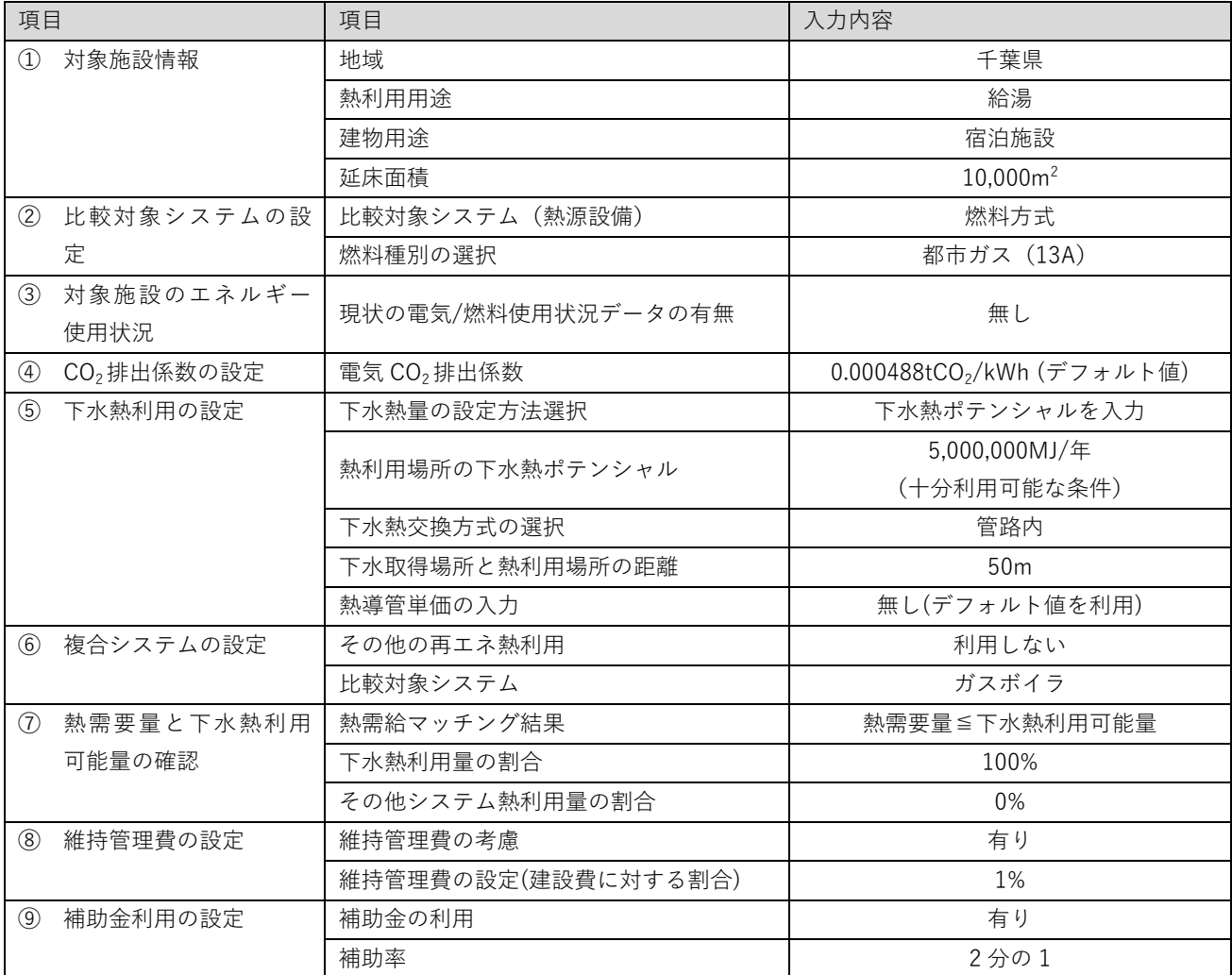

## <span id="page-23-0"></span>**6.2 入力例**

本内容をツールへ入力する手順を以降に示します。

## ① 対象施設情報の入力

対象施設情報について、地域選択、熱利用用途、建物用途をプルダウンから選択し、延床面積について は数値を入力します。

| 項目    | 入力例                   |              |        |                          |    |                                             |  |
|-------|-----------------------|--------------|--------|--------------------------|----|---------------------------------------------|--|
| 地域選択  |                       |              |        |                          |    | 地域選択のプルダウンより、対象地域の都道府県を選択します。本入力例では千葉県における検 |  |
|       | 討とするため、「千葉県」を選択します。   |              |        |                          |    |                                             |  |
|       | ①対象施設情報               |              |        |                          |    |                                             |  |
|       | 項目                    |              | 値      |                          | 単位 | 備考                                          |  |
|       | 地域選択                  |              | 千葉県    | $\overline{\phantom{0}}$ |    | 都道府県を選択してください。                              |  |
|       | 熱利用用涂                 | 美葉<br>東京都    |        | $\land$                  |    | 給湯、空調、融雪から選択してください。                         |  |
|       | 建物用途                  | 神奈川県         |        |                          |    | 給湯、空調利用の場合は建物用途を選択してください。                   |  |
|       | 延床面積                  | 新潟県<br>富山県   |        |                          |    | 給湯、空調利用の場合は数値を入力してください。                     |  |
|       | 融雪面積                  | 石川県<br>福井県   |        |                          |    | 融雪利用の場合は数値を入力して下さい。                         |  |
|       |                       | 山梨県          |        |                          |    |                                             |  |
| 熱利用用途 |                       |              |        |                          |    | 熱利用用途のプルダウンより、熱利用の用途を選択します。本入力例では給湯利用について検討 |  |
|       | を行うため、「給湯」を選択します。     |              |        |                          |    |                                             |  |
|       | ①対象施設情報               |              |        |                          |    |                                             |  |
|       | 項目                    |              | 値      |                          | 単位 | 備考                                          |  |
|       | 地域選択                  |              | 千葉県    |                          |    | 都道府県を選択してください。                              |  |
|       | 熱利用用途                 |              | 給湯     |                          |    | 給湯、空調、融雪から選択してください。                         |  |
|       | 建物用途                  | 給湯<br>空調     |        |                          |    | 給湯、空調利用の場合は建物用途を選択してください                    |  |
|       | 延床面積                  | 融雪           |        |                          |    | 給湯、空調利用の場合は数値を入力してください                      |  |
|       | 融雪面積                  |              | 300    | m.                       |    | 融雪利用の場合は数値を入力して下さい。                         |  |
| 建物用途  |                       |              |        |                          |    | 建物用途のプルダウンより、対象施設の建物用途を選択します。本入力例ではホテルにおける検 |  |
|       | 討とするため、「宿泊施設」 を選択します。 |              |        |                          |    |                                             |  |
|       | ①対象施設情報               |              |        |                          |    |                                             |  |
|       | 項目                    |              | 値      |                          | 単位 | 備考                                          |  |
|       | 地域選択                  |              | 千葉県    |                          |    | 都道府県を選択してください。                              |  |
|       | 熱利用用途                 |              | 給湯     |                          |    | 給湯、空調、融雪から選択してください。                         |  |
|       | 建物用涂                  |              | 宿泊施設   |                          |    | 給湯、空調利用の場合は建物用途を選択してください。                   |  |
|       | 延床面積                  | 集合住宅         |        |                          |    | 給湯、空調利用の場合は数値を入力してください。                     |  |
|       | 融雪面積                  | 業務施設<br>商業施設 |        |                          |    | 融雪利用の場合は数値を入力して下さい。                         |  |
|       |                       | 医療施設         |        |                          |    |                                             |  |
| 延床面積  |                       |              |        |                          |    | 延床面積の入力欄に、対象施設の延床面積を数値で入力します。本入力例では対象施設の面積  |  |
|       | 「10,000」を入力します。       |              |        |                          |    |                                             |  |
|       | ①対象施設情報               |              |        |                          |    |                                             |  |
|       | 項目                    |              | 値      |                          | 単位 | 備考                                          |  |
|       | 地域選択                  |              | 千葉県    |                          |    | 都道府県を選択してください。                              |  |
|       | 熱利用用途                 |              | 給湯     |                          |    | 給湯、空調、融雪から選択してください。                         |  |
|       | 建物用途                  |              | 集合住宅   |                          |    | 給湯、空調利用の場合は建物用途を選択してください。                   |  |
|       | 延床面積                  |              | 10,000 | m <sup>2</sup>           |    | 給湯、空調利用の場合は数値を入力してください。                     |  |
|       | 融雪面積                  |              | 300    | m <sup>2</sup>           |    | 融雪利用の場合は数値を入力して下さい。                         |  |
|       |                       |              |        |                          |    |                                             |  |

**表 6-3 対象施設情報の入力例**

#### ② 比較対象システムの入力

比較対象システムの設定では、比較するシステムの設備方式の選択と、燃料方式とする場合は使用する 燃料種別をプルダウン寄り選択して下さい。

| 項目        | 入力例                                                                      |            |    |                                            |  |  |  |  |
|-----------|--------------------------------------------------------------------------|------------|----|--------------------------------------------|--|--|--|--|
| 比較対象システムの | プルダウンより、比較するシステムの設備方式を電気方式、燃料方式から選択します。本入力例                              |            |    |                                            |  |  |  |  |
| 方式        | ではガスボイラシステムとの比較を行うため、「燃料方式」を選択します。                                       |            |    |                                            |  |  |  |  |
|           | ②比較対象システムの設定                                                             |            |    |                                            |  |  |  |  |
|           | 項目                                                                       |            | 単位 | 備考                                         |  |  |  |  |
|           | 比較対象システム(熱源設備                                                            | 燃料方式       |    | 選択してください。                                  |  |  |  |  |
|           | 燃料方式<br>燃料種別の選択<br>電気方式                                                  |            |    | 選択してください。                                  |  |  |  |  |
|           |                                                                          |            |    |                                            |  |  |  |  |
| 熱利用用途     |                                                                          |            |    | プルダウンより、燃料の種別を選択します。本入力例ではガスボイラシステムとの比較を行う |  |  |  |  |
|           | ため、「都市ガス」を選択します。                                                         |            |    |                                            |  |  |  |  |
|           | ②比較対象システムの設定                                                             |            |    |                                            |  |  |  |  |
|           | 項目                                                                       | 値          | 単位 | 備考                                         |  |  |  |  |
|           | 比較対象システム (熱源設備)                                                          | 燃料方式       |    | 選択してください。                                  |  |  |  |  |
|           | 燃料種別の選択                                                                  | 都市ガス (13A) |    | 選択してください。                                  |  |  |  |  |
|           | 比較対象システムは燃料方式か電 <mark>氧方 灯油</mark><br>それぞれ以下のようなシステムを <mark>ま定</mark> 重油 | 都市ガス (13A) |    |                                            |  |  |  |  |

**表 6-4 比較対象システムの入力例**

③ 対象施設のエネルギー使用状況の入力

対象施設のエネルギー使用状況データについて入力します。電気や燃料の使用状況データの有無を選 択し、データがある場合は数値を入力します。本入力例ではデータが無い場合を想定して入力します。

**表 6-5 対象施設のエネルギー使用状況の入力例**

| 項目        | 入力例                                         |                      |  |  |  |  |               |  |  |  |
|-----------|---------------------------------------------|----------------------|--|--|--|--|---------------|--|--|--|
| 現状の電気/燃料使 | プルダウンより、現状の電気/燃料使用状況データの有無を有り、無しから選択します。本入力 |                      |  |  |  |  |               |  |  |  |
| 用状況データの有無 | 例ではデータを保有していない場合を想定し、プルダウンより「無し」を選択します。     |                      |  |  |  |  |               |  |  |  |
|           | ③対象施設のエネルギー使用状況                             |                      |  |  |  |  |               |  |  |  |
|           | 項目                                          |                      |  |  |  |  |               |  |  |  |
|           | 現状の電気/燃料使用状況データの有無<br>無し                    |                      |  |  |  |  |               |  |  |  |
|           | 項目                                          | 有り<br>単位<br>使用量<br>無 |  |  |  |  |               |  |  |  |
|           | 雨石                                          |                      |  |  |  |  | <b>レ\Mb/年</b> |  |  |  |

④ CO2排出係数の入力

対象施設の電気の CO<sub>2</sub>排出係数を入力します。本入力例では、簡易試算のためデフォルト値をします。

| ___________________________________ |                                                 |   |                                  |                          |  |  |
|-------------------------------------|-------------------------------------------------|---|----------------------------------|--------------------------|--|--|
| 項目                                  | 入力例                                             |   |                                  |                          |  |  |
| 電気 CO2 排出係数                         | 電気 CO2 排出係数の欄に、電気の CO2排出係数を入力します。本入力例ではデフォルト値を使 |   |                                  |                          |  |  |
|                                     | 用するため、変更は行いません。<br>4CO2排出係数の設定                  |   |                                  |                          |  |  |
|                                     | 項目                                              | 値 | 単位                               | 備考                       |  |  |
|                                     | 電気CO,排出係数                                       |   | $0.000488$ tCO <sub>2</sub> /kWh | デフォルト値 0.000488 tCO2/kWh |  |  |

**表 6-6 CO2排出係数の入力例**

## ⑤ 下水熱利用の設定の入力

下水熱利用の設定では、下水熱量の設定と、下水熱利用システムの設定を行います。

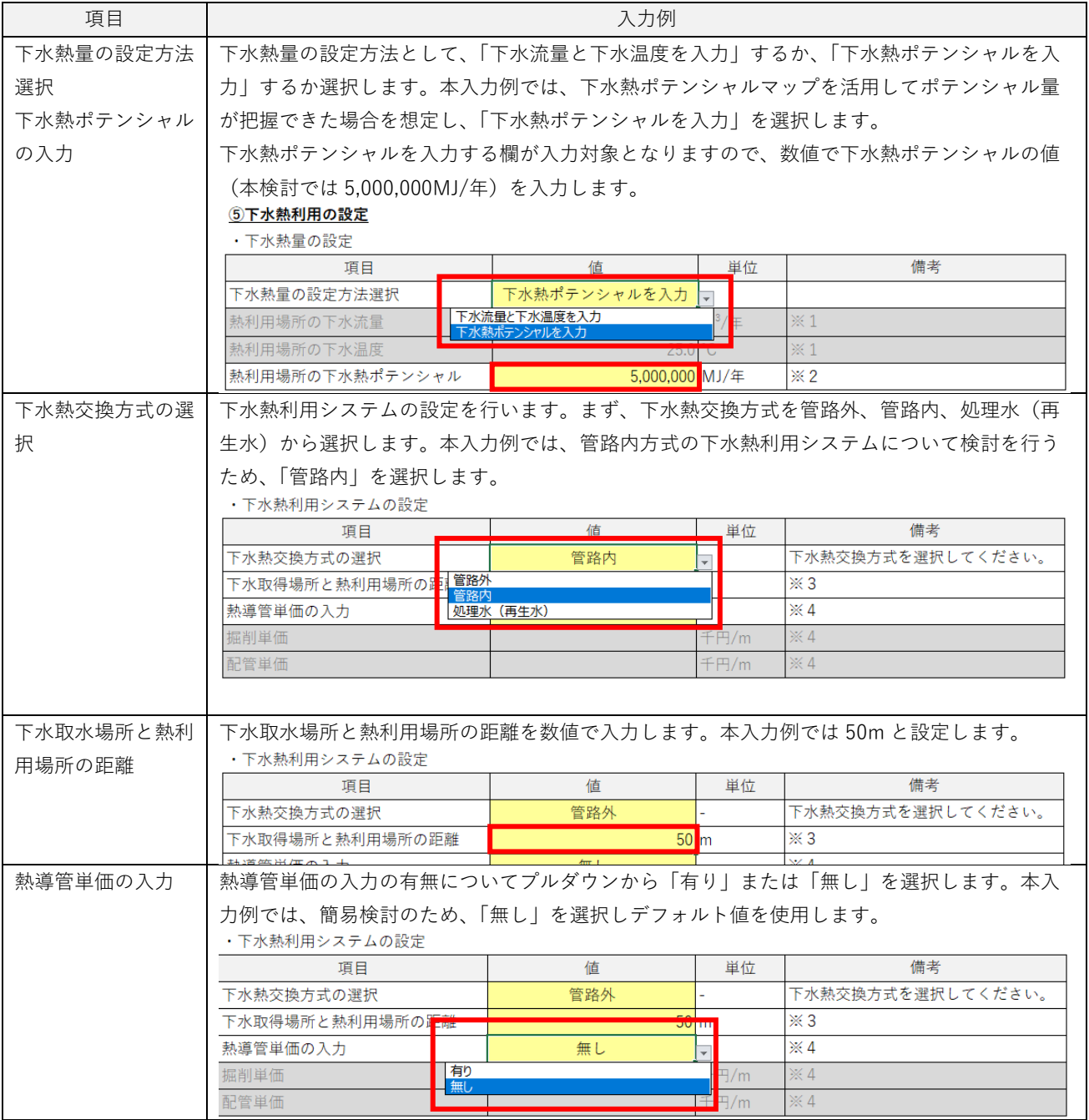

## **表 6-7 下水熱利用の設定の入力例**

#### ⑥ 複合システムの設定の入力

複合システムの設定では、下水熱以外の再生可能エネルギー熱利用を行う場合の設定を行います。本入 力例では下水熱利用システム単体の検討を行うため、利用しません。

| 項目        | 入力例                                                                     |  |  |  |  |
|-----------|-------------------------------------------------------------------------|--|--|--|--|
| 対象エネルギー種別 | 下水熱以外の再生可能エネルギー熱利用システムを利用した複合システムとする場合、対象と                              |  |  |  |  |
|           | するエネルギー種別をプルダウンより選択して下さい。本入力例では、下水熱利用システム単                              |  |  |  |  |
|           | 体での検討とするため、「利用しない」を選択します。                                               |  |  |  |  |
|           | ⑥複合システムの設定(利用する他の再エネ熱の選択と設定)                                            |  |  |  |  |
|           | 備考<br>単位<br>項目                                                          |  |  |  |  |
|           | 利用しない<br> 選択してください。<br> 対象のエネルギー種別                                      |  |  |  |  |
|           | 空気熱<br>太陽熱<br>・空気熱<br>地中熱<br>『イオマス熱<br>備考<br>红<br>項目<br>利用しない<br>$-1.7$ |  |  |  |  |

**表 6-8 複合システムの設定の入力例**

⑦ 熱需要量と下水熱利用可能量の確認および下水熱利用の割合の設定

設定した対象施設の情報と、下水熱利用の設定、複合システムの設定の結果から、熱需要量と下水熱利 用可能量を算定した結果を確認します。下水熱で十分に熱需要量を賄えるか、不足するかを確認するこ とができます。

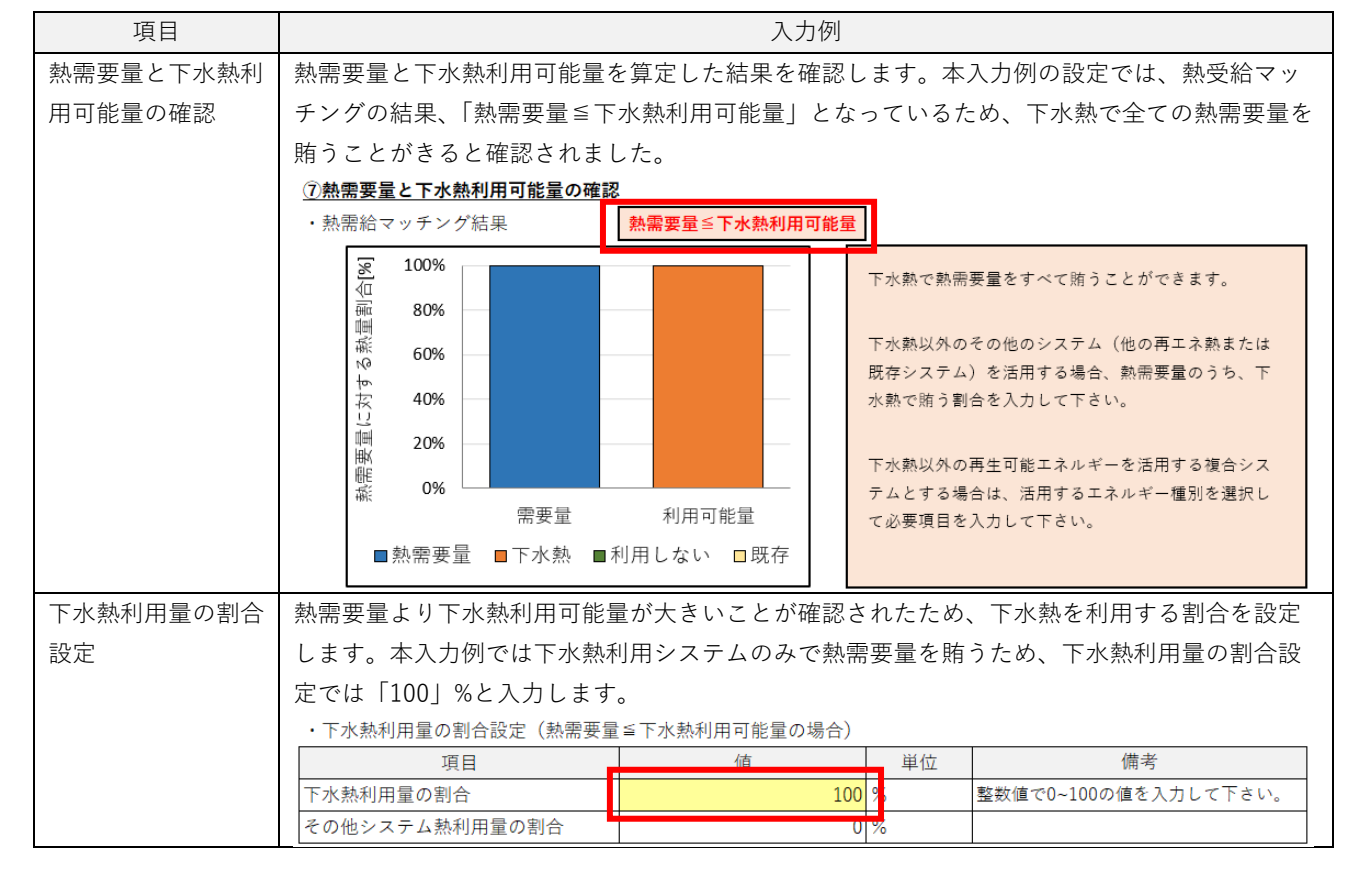

**表 6-9 熱需要量と下水熱利用可能量の確認および下水熱利用の割合の入力例**

#### ⑧ 維持管理費の設定

維持管理費の設定では、維持管理費を考慮して検討を行うかどうかの選択と、考慮する場合は維持管理 費の設定として建設費に対する割合を設定します。

| 項目       | 入力例                                                                               |    |    |                              |  |  |
|----------|-----------------------------------------------------------------------------------|----|----|------------------------------|--|--|
| 維持管理費の考慮 | プルダウンより維持管理費の考慮を「有り」、「無し」から選択します。本入力例では、維持管                                       |    |    |                              |  |  |
|          | 理費を考慮するため「有り」を選択します。                                                              |    |    |                              |  |  |
|          | ⑧維持管理費の設定                                                                         |    |    |                              |  |  |
|          | 項目                                                                                | 一店 | 単位 | 備考                           |  |  |
|          | 維持管理費の考慮                                                                          | 有り |    |                              |  |  |
|          | <sup> </sup> 維持管理費の設定(建設費に対す <mark>する有り</mark><br>無し                              |    |    | 整数値で0~100の値を入力して下さい。デフォルト値2% |  |  |
|          | ア耕質を行う県合け<br>※絆共管理弗丸夹歯!<br>絆特管理費の表<br>右川<br>イノギャ<br>$1 - 1$<br>圥                  |    |    |                              |  |  |
| 維持管理費の設定 | 維持管理費の考慮を「有り」にしたため、維持管理費の設定の欄が入力対象となります。本入                                        |    |    |                              |  |  |
|          | 力例では、建設費に対する割合を「1」%と入力します。                                                        |    |    |                              |  |  |
|          | ⑧維持管理費の設定                                                                         |    |    |                              |  |  |
|          | 項目                                                                                | 値  | 単位 | 備考                           |  |  |
|          | 維持管理費の考慮                                                                          | 右り |    |                              |  |  |
|          | 維持管理費の設定(建設費に対する割合                                                                |    |    | 整数値で0~100の値を入力して下さい。デフォルト値2% |  |  |
|          | ※維持管理費を考慮して試算を行う場合は、「維持管理費の考慮」を「有り」にしてください。<br>建設費に対する割合を入力することで、維持管理費として試算を行います。 |    |    |                              |  |  |

**表 6-10 維持管理費の設定の入力例**

#### ⑨ 補助金利用の設定

補助金利用の設定では、補助金を考慮して検討を行うかどうかの選択と、考慮する場合は補助率を設定 します。

| 項目     | 入力例                                                                                    |                 |                       |  |    |                    |  |
|--------|----------------------------------------------------------------------------------------|-----------------|-----------------------|--|----|--------------------|--|
| 補助金の利用 | プルダウンより補助金の利用を「有り」、「無し」から選択します。本入力例では、補助金利用                                            |                 |                       |  |    |                    |  |
|        | を考慮するため「有り」を選択します。                                                                     |                 |                       |  |    |                    |  |
|        | ⑨補助金利用の設定                                                                              |                 |                       |  |    |                    |  |
|        | 項目                                                                                     |                 | $\overline{1}$<br>TE. |  | 単位 | 備考                 |  |
|        | 補助金の利用                                                                                 |                 | 有り                    |  |    | 補助金利用の有無を選択してください。 |  |
|        | 補助率                                                                                    | 有り<br>無し        |                       |  |    | 補助率を選択して下さい。       |  |
|        | 大唱熱利用 地中熱利用 バイナラフ熱利用のシフテムにのみ適用されま                                                      |                 |                       |  |    |                    |  |
| 補助率    | 補助金の利用を「有り」にしたため、補助率の設定の欄が入力対象となります。本入力例で                                              |                 |                       |  |    |                    |  |
|        | は、プルダウンより補助率「2 分の 1」を選択します。<br>⑨補助金利用の設定                                               |                 |                       |  |    |                    |  |
|        |                                                                                        |                 |                       |  |    |                    |  |
|        | 項目                                                                                     |                 | 値                     |  | 単位 | 備考                 |  |
|        | 補助金の利用                                                                                 |                 | 右柱                    |  |    | 補助金利用の有無を選択してください。 |  |
|        | 補助率                                                                                    |                 | 2分の1                  |  |    | 補助率を選択して下さい。       |  |
|        | 3分の1<br>の <mark>み適用されます。</mark><br><b>────</b><br>※補助金は、下水熱利用、太陽熱利 <mark>用 2分の1</mark> |                 |                       |  |    |                    |  |
|        |                                                                                        | 3分の2<br>10分の5.5 |                       |  |    | 計 笛 実 行            |  |

**表 6-11 維持管理費の設定の入力例**

以上で入力は終了です。「計算実行」ボタンをクリックし、計算結果を確認します。

#### <span id="page-28-0"></span>**6.3 結果例**

モデル建物で試算した結果を図 [6-1](#page-28-1) に示します。

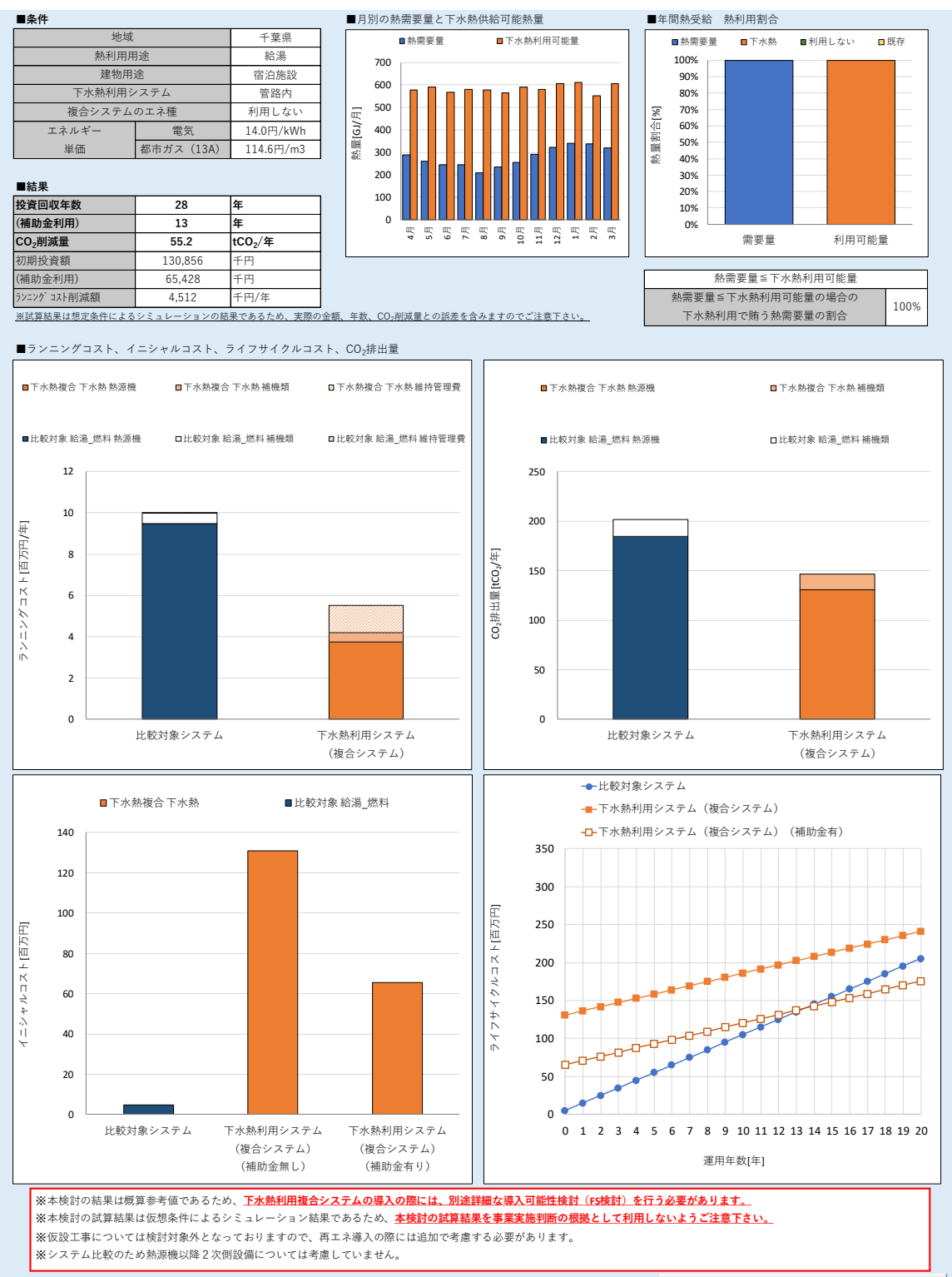

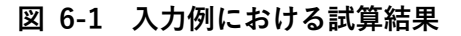

<span id="page-28-1"></span>モデル建物での入力事例は以上になります。

## <span id="page-29-0"></span>**7 その他、注意事項**

- ※試算結果は想定条件によるシミュレーションの結果であるため、実際の金額、年数、CO2 削減量との 誤差を含みますのでご注意下さい。
- ※本ツールの結果は概算参考値であるため、下水熱利用複合システムの導入の際には、別途詳細な導入 可能性検討(FS 検討)を行う必要があります。
- ※本ツールの試算結果は仮想条件によるシミュレーション結果であるため、本検討の試算結果を事業実 施判断の根拠として利用しないようご注意下さい。
	- 本ツールの試算結果を基に実導入を行った場合、その導入効果等について国土交通省は一切の責任を 負いません。
- ※仮設工事については検討対象外となっておりますので、再エネ導入の際には追加で考慮する必要があ ります。
- ※システム比較のため熱源機以降2次側設備については考慮していません。
- ※ツールの改造、改変等には一切対応致しかねます。

以上、ご了承の程、宜しくお願い申し上げます。

国土交通省 水管理・国土保全局下水道部 下水熱利用可能性簡易検討ツール 取扱説明書 令和3年4月